# Oficina: Make a Game

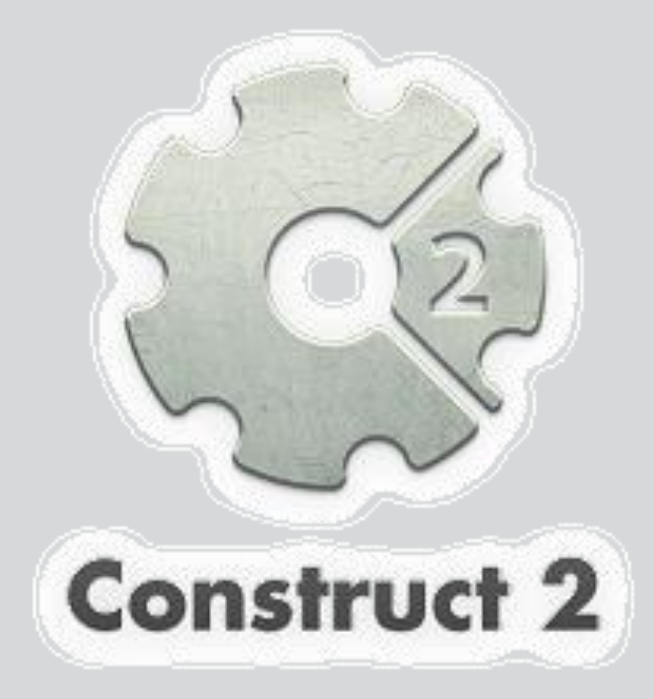

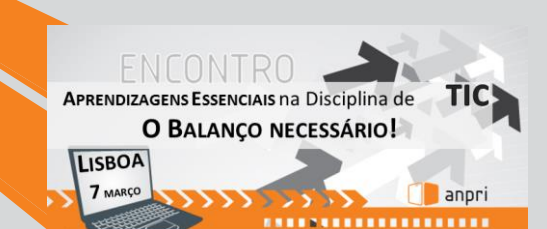

## **Construct 2**

**É um editor de jogos 2D baseado em HTML5, desenvolvido pela Scirra Ltda.**

- **permite criar jogos baseados na web sem grandes conhecimentos em linguagens de programação.**
- permite a criação por meio do estilo drag-and-drop usando um editor visual e um sistema de lógica baseada em comportamento.
- oferece uma série de ferramentas para montar os mais variados tipos de jogos, que funcionem inteiramente integrados ao HTML5, e também usa o Python como linguagem de script para complementar os jogos.
- interface simples
- e é um programa bem leve.

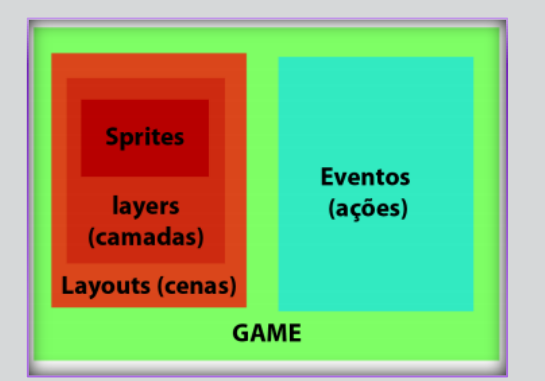

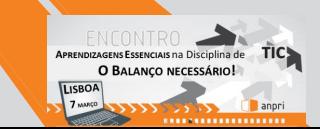

- Um jogo possui um ou vários Layouts (níveis)
- Um nível é constituído por várias Layers (camadas)
	- Background
	- Objetos de cenário (interativos)
	- **Personagem**
	- GUI
- Uma Layer pode conter um ou vários sprites
- Um Sprite poderá conter um ou vários Behaviours (Comportamentos)

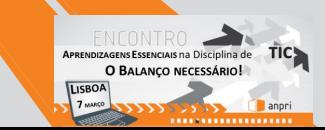

# Alguns sites disponibilizam "sprites" gratuitos que podem ser utilizados nos jogos

- https://openclipart.org
- http://kenney.nl/assets
- http://opengameart.org/
- https://itch.io/game-assets/free/

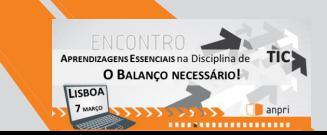

# Sons gratuitos também podem ser encontrados

- http://incompetech.com/music/royalty-free/music.html
- http://www.animal-sounds.org/air-animal-sounds.html
- http://dig.ccmixter.org/

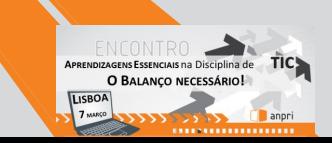

# Por onde começar?

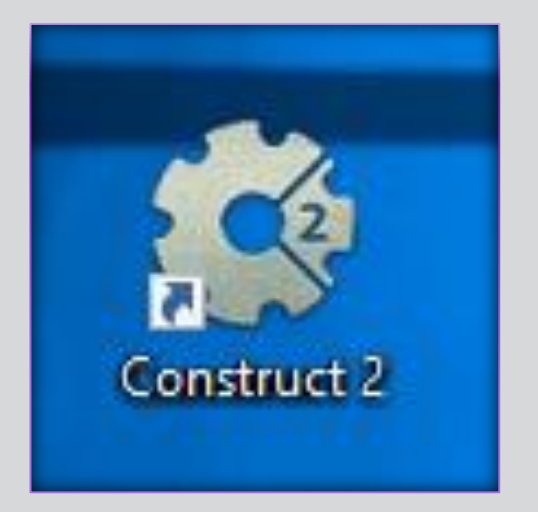

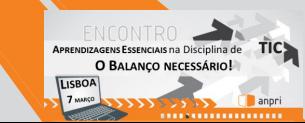

### Ambiente de trabalho

O ecrã encontra-se dividida em dois setores:

- layout é essencialmente visual: ali, podes adicionar os personagens e fazer pequenas alterações neles.
- Ações podes adicionar a resposta a um comportamento, que será realizada quando houver qualquer interação com o item em questão (ou seja, como o programa deve se comportar quando a pessoa clicar em um elemento ou dois personagens se aproximarem, etc...).
	- A parte de eventos apresenta comandos, ciclos, instâncias, condições, contadores, entre outros.

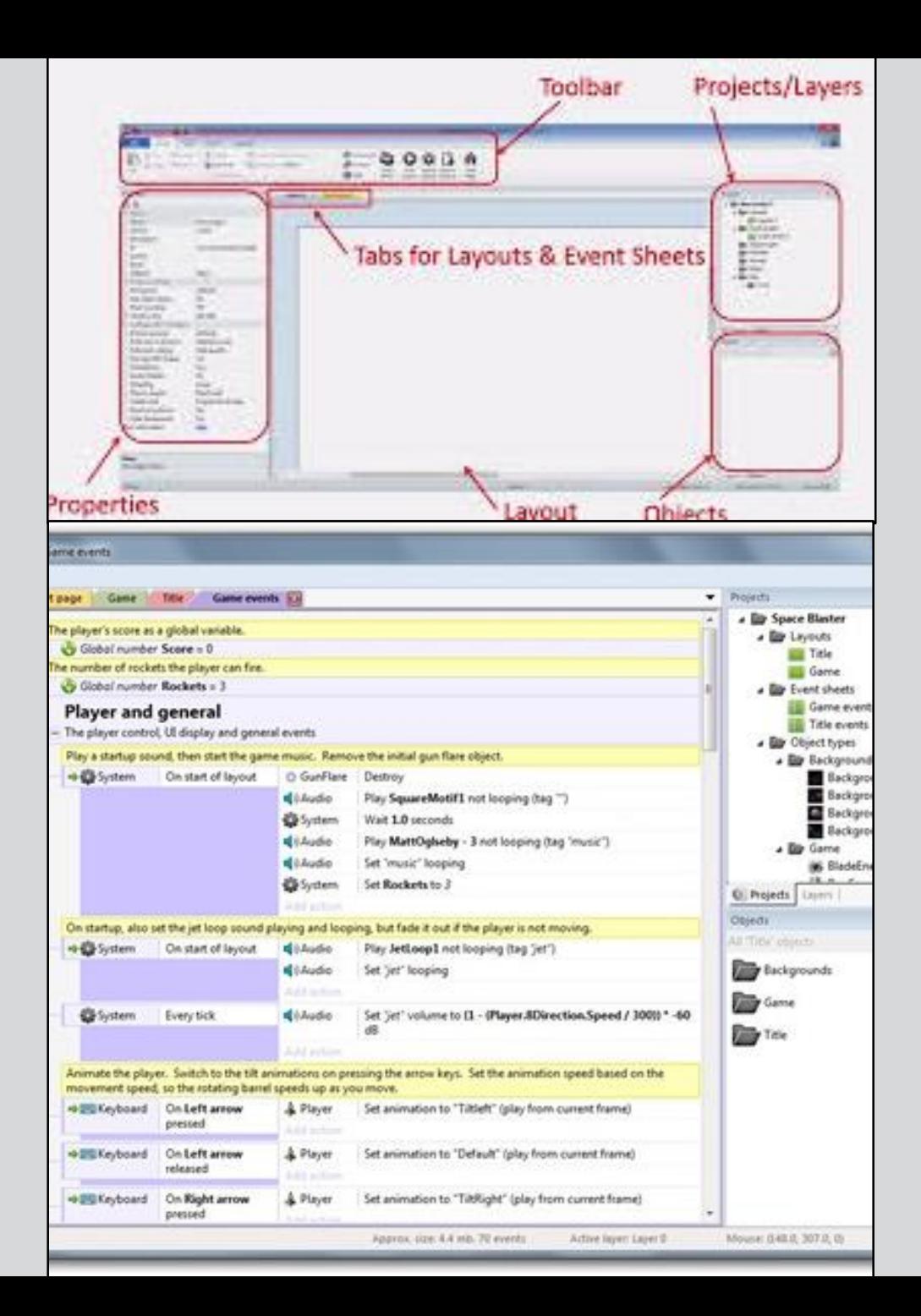

**APRENDIZAGENS ESSENCIAIS na Disciplina de** O BALANCO NECESSÁRIO!

# Construção de um jogo de plataformas

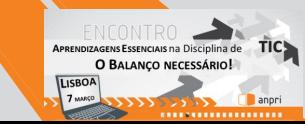

#### Select template or example Select a template to start with or an example to open:  $\mathcal{D}$ ٮ New retro style project г Create a platform-neutral project with settings and objects suited to retro style games (such as pixellated rather than smooth scaling). Projects  $\vee$  **E** New project\* New empty SD landscape 4:3 project г  $\vee$  **E** Layouts Create a new empty project with a standard definition 4:3 landscape screen.  $\Box$  Layout 1  $\exists$  Project settings  $\vee$  **Event sheets** New empty SD portrait 4:3 project **First layout** (default) Event sheet 1 Create a new empty project with a standard definition 4:3 portrait screen. Use loader layout No **D** Object types **Families** Pixel rounding Off **Preview effects** Yes New empty SD landscape 16:9 project Create a new empty project with a standard definition 16:9 landscape screen.  $\exists$  Window Size 480, 854 480 Width Height 854 New empty SD portrait 16:9 project P Properties  $\begin{tabular}{ll} \multicolumn{2}{l} {\textbf{1}} & \multicolumn{2}{l} {\textbf{1}} & \multicolumn{2}{l} {\textbf{2}} & \multicolumn{2}{l} {\textbf{3}} & \multicolumn{2}{l} {\textbf{4}} & \multicolumn{2}{l} {\textbf{5}} & \multicolumn{2}{l} {\textbf{6}} & \multicolumn{2}{l} {\textbf{7}} & \multicolumn{2}{l} {\textbf{8}} & \multicolumn{2}{l} {\textbf{9}} & \multicolumn{2}{l} {\textbf{1}} & \multicolumn{2}{l} {\textbf{1}} & \multicolumn{2}{l} {\textbf{1}} & \multicolumn$ Create a new empty project with a standard definition 16:9 portrait screen.  $\vec{v} \equiv \hat{z}$  $\Box$  Layout properties New empty HD landscape 720p project Name Create a new empty project with a high definition 720p (16:9) landscape screen. **Event sheet** Active layer Help Cancel Unbounded scro... No Open El Layout Size **E** Margins  $\Box$  Effects Add / edit **Project Properties** More information ENCONTRO . APRENDIZAGENS ESSENCIAIS na Disciplina de TIC O BALANÇO NECESSÁRIO!

anpri

...................

**LISBOA** 7 MARÇO

 $\sqrt{4}$   $\times$ 

Layout 1

Layer 0

480, 854

500, 500

**Effects** 

View

Help

Event sheet 1

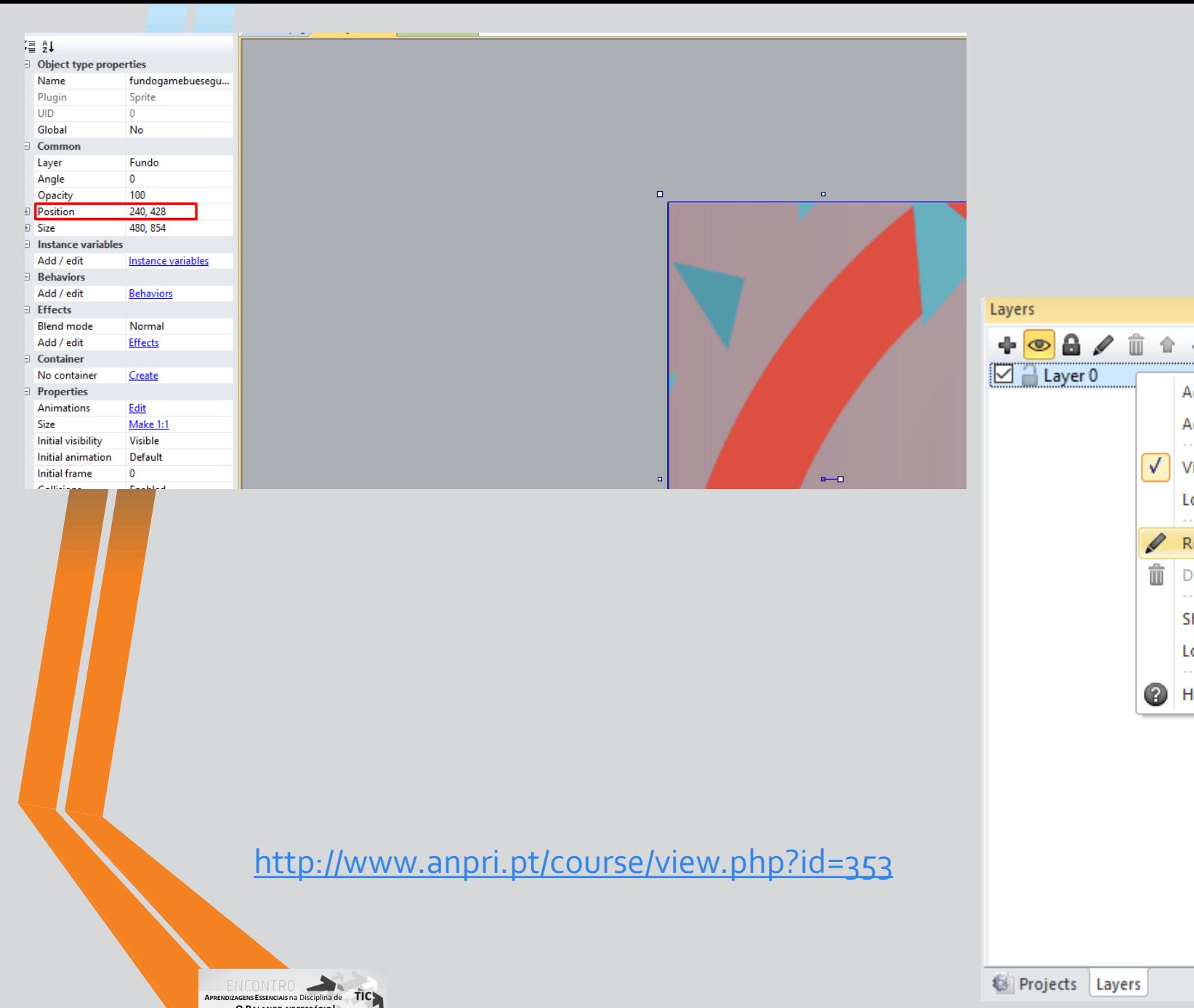

O BALANÇO NECESSÁRIO!

**Execute Security** 

LISBOA

7 MARCO

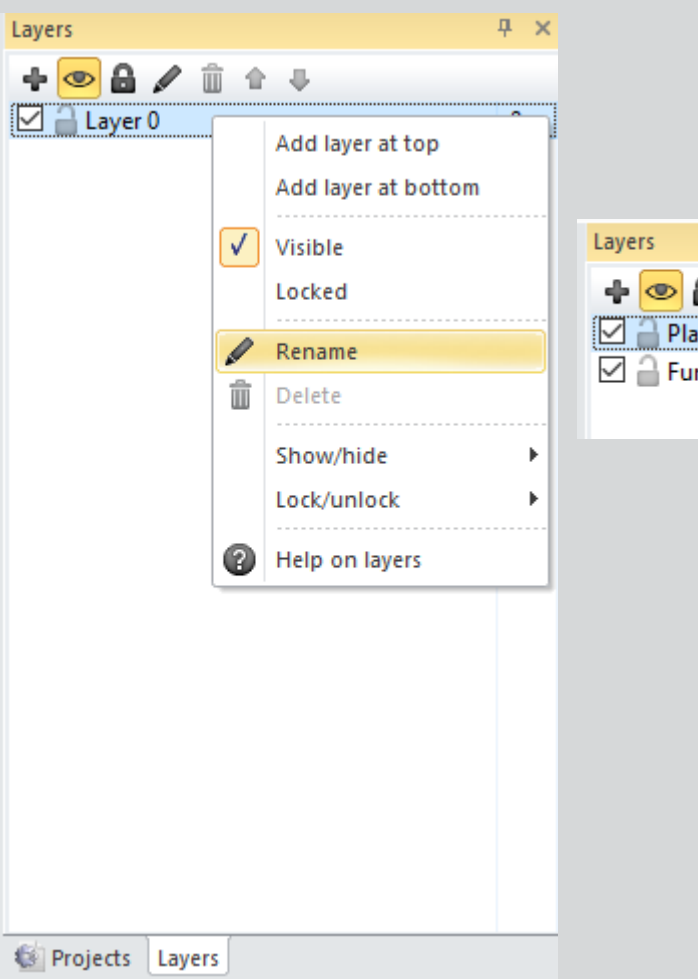

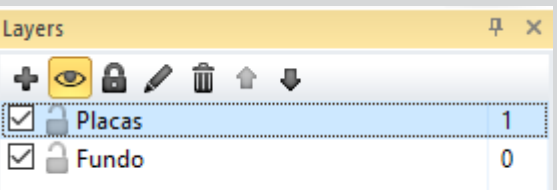

#### $Sprites \rightarrow Environment$ cactus.png grass\_brown1.pn grass\_brown2.pn grass1.png grass2.png grou **g**  $\mathbf{q}$ ground\_sand\_bro ground\_sand\_sm ground\_sand\_sm ground\_snow.pn ground\_snow\_br<br>ken.png all.png all\_broken.png g oken.png gro ground\_wood\_s mushroom\_brow mushroom\_red.p spike\_bottom.pn spike\_top.png spik mall\_broken.png n.png ng -9

#### Sprites > Players

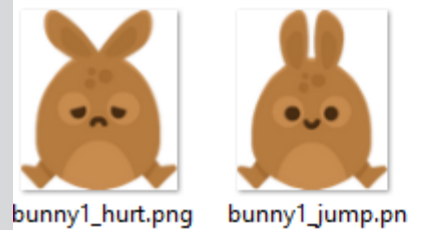

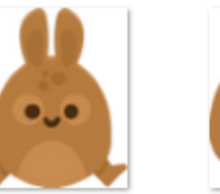

g

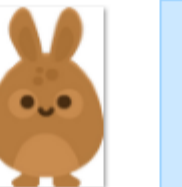

9

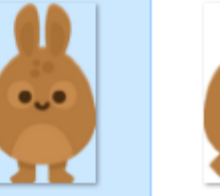

g

bunny1\_ready.pn bunny1\_stand.pn bunny1\_walk1.pn g

 $\bullet$ u $\bullet$ 

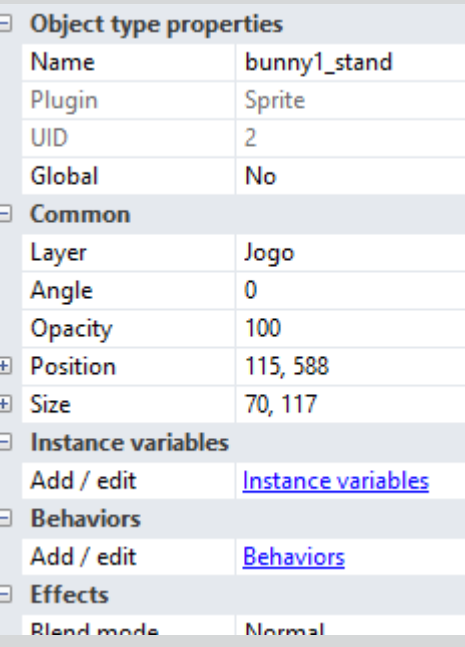

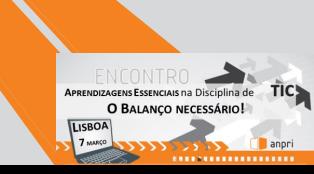

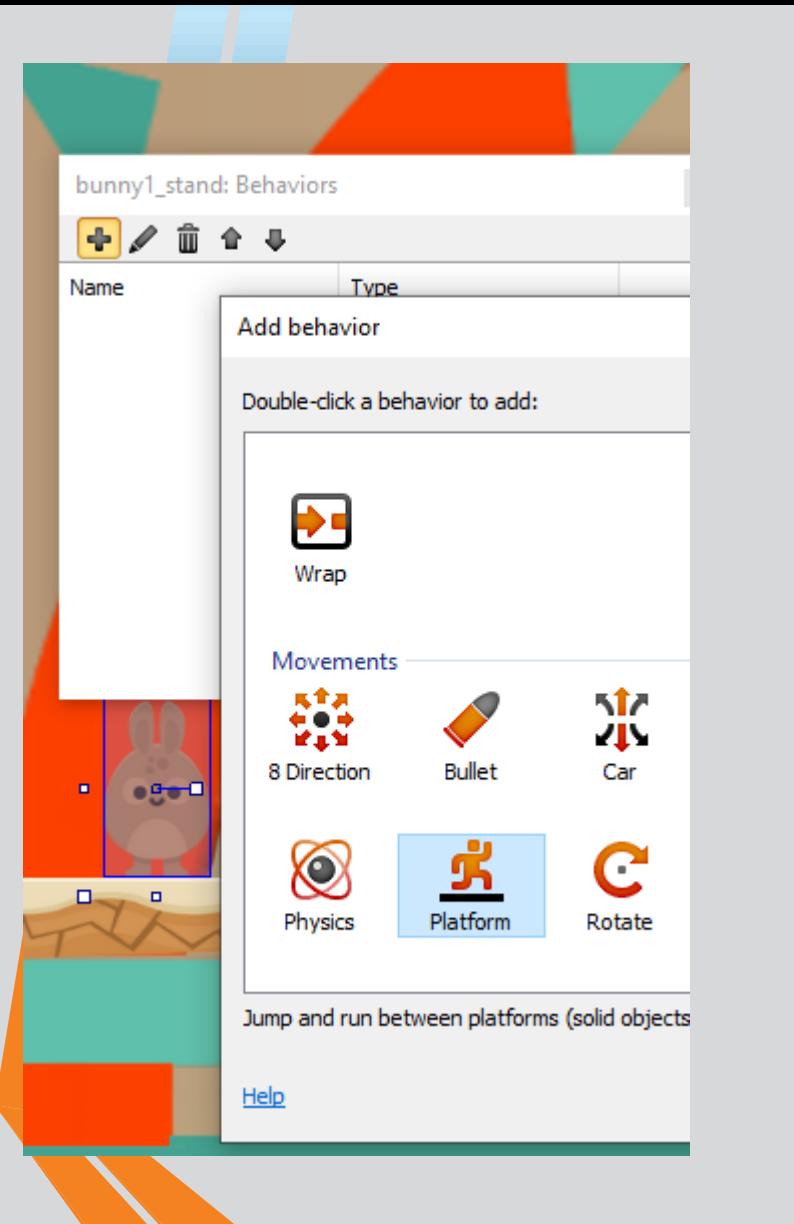

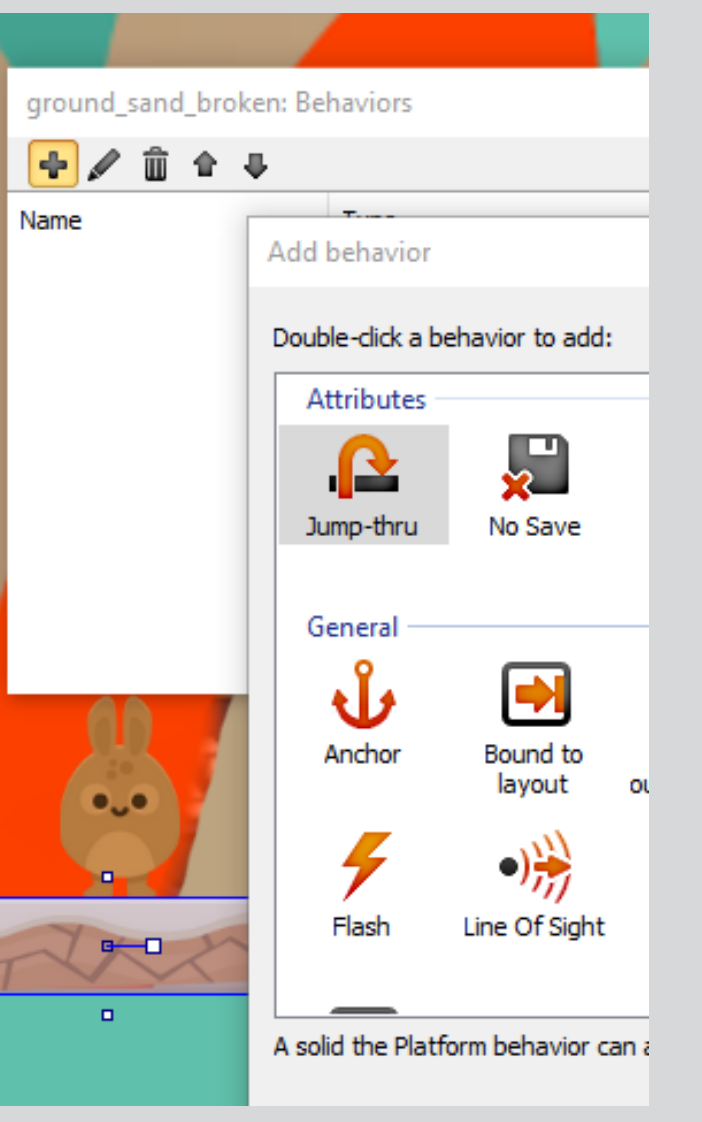

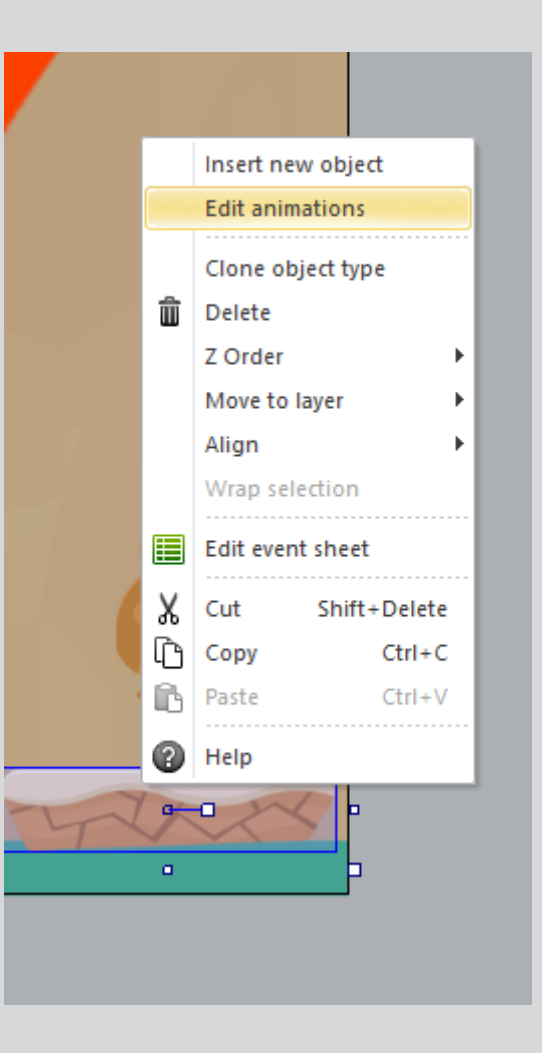

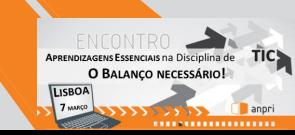

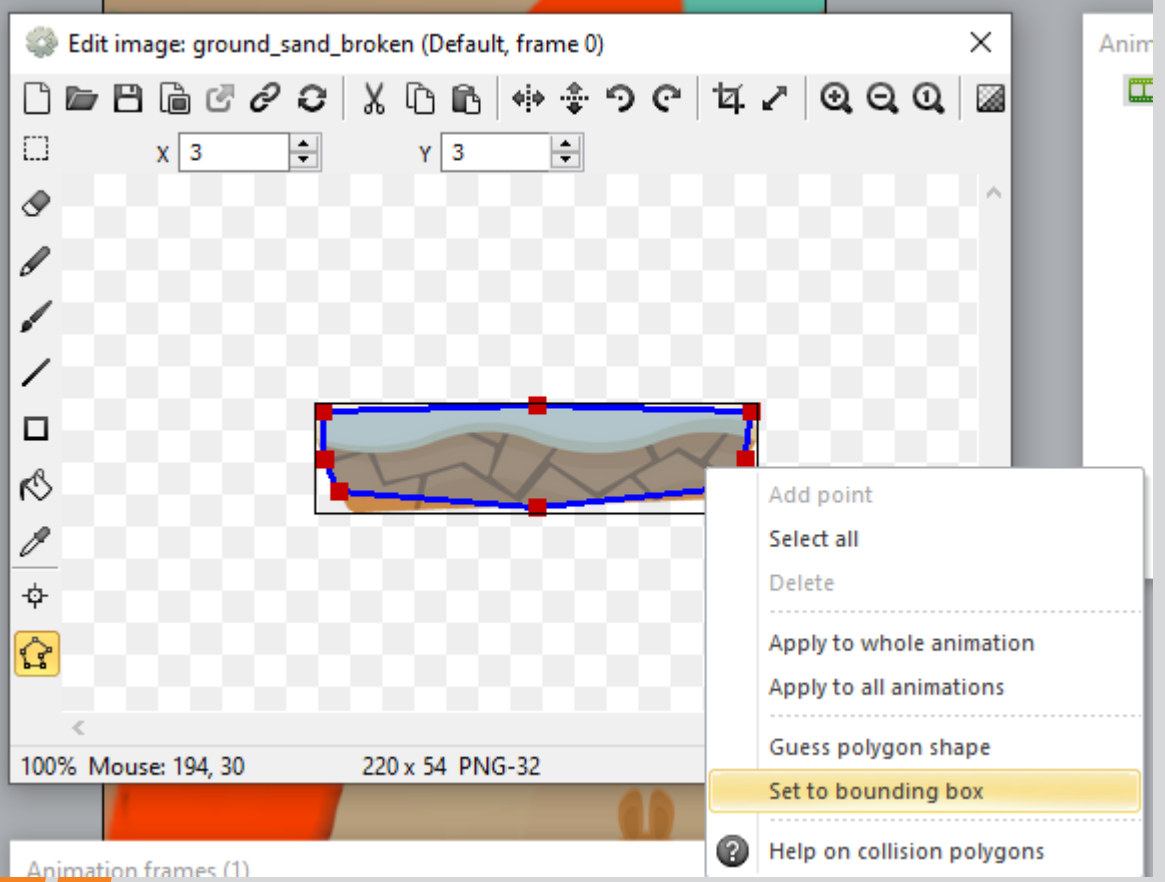

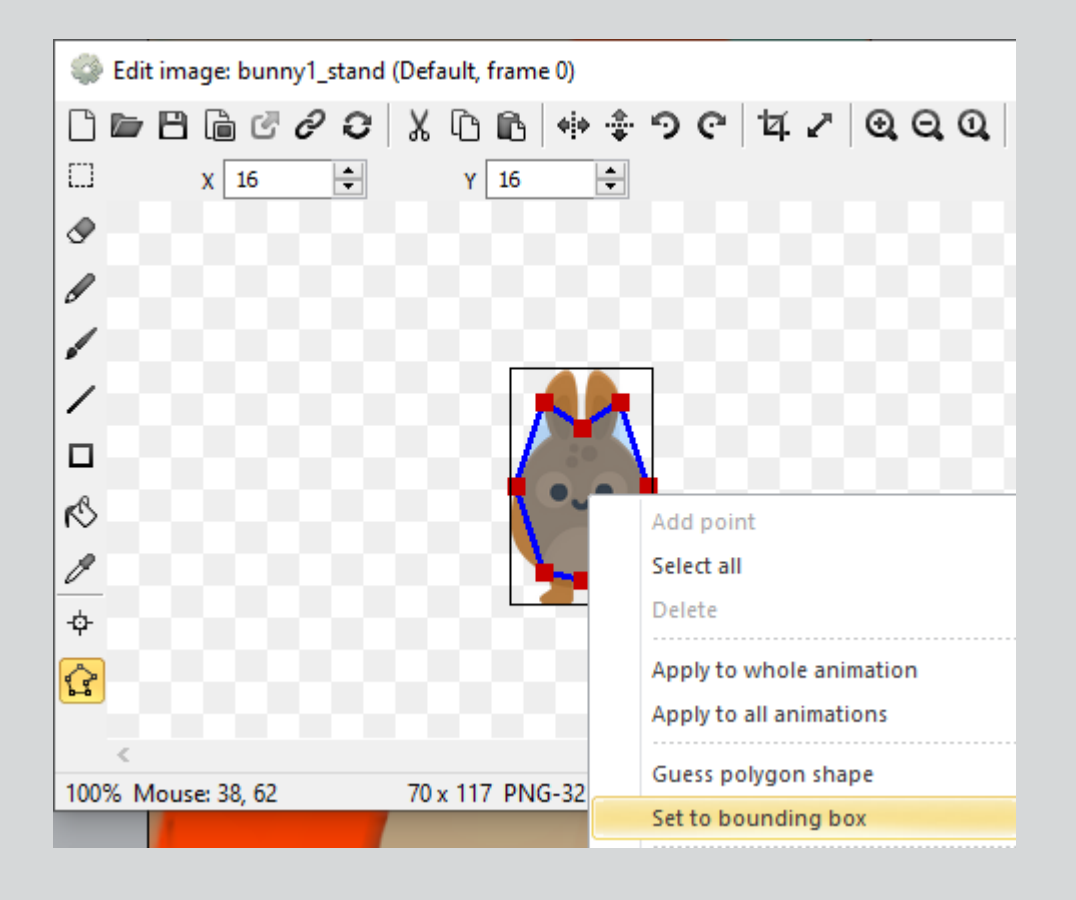

APRENDIZAGENS ESSENCIAIS NA DISciplina de TIC O BALANÇO NECESSÁRIO! LISBOA 7 MARCO anpri

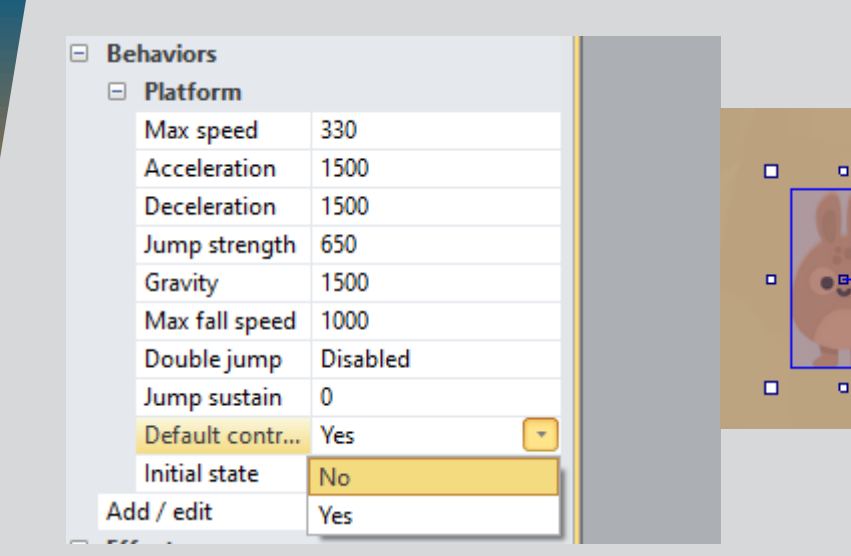

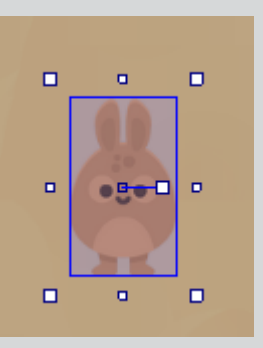

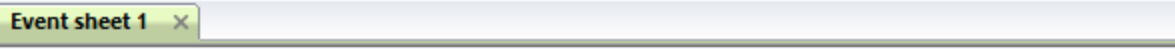

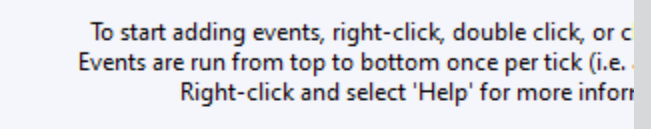

#### Add event

#### Double-click an object to create a condition from:

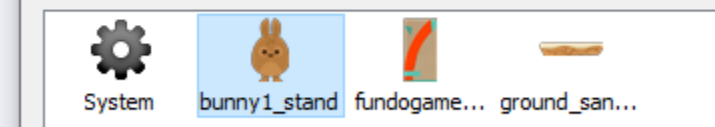

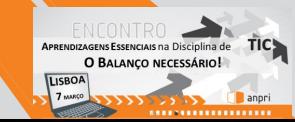

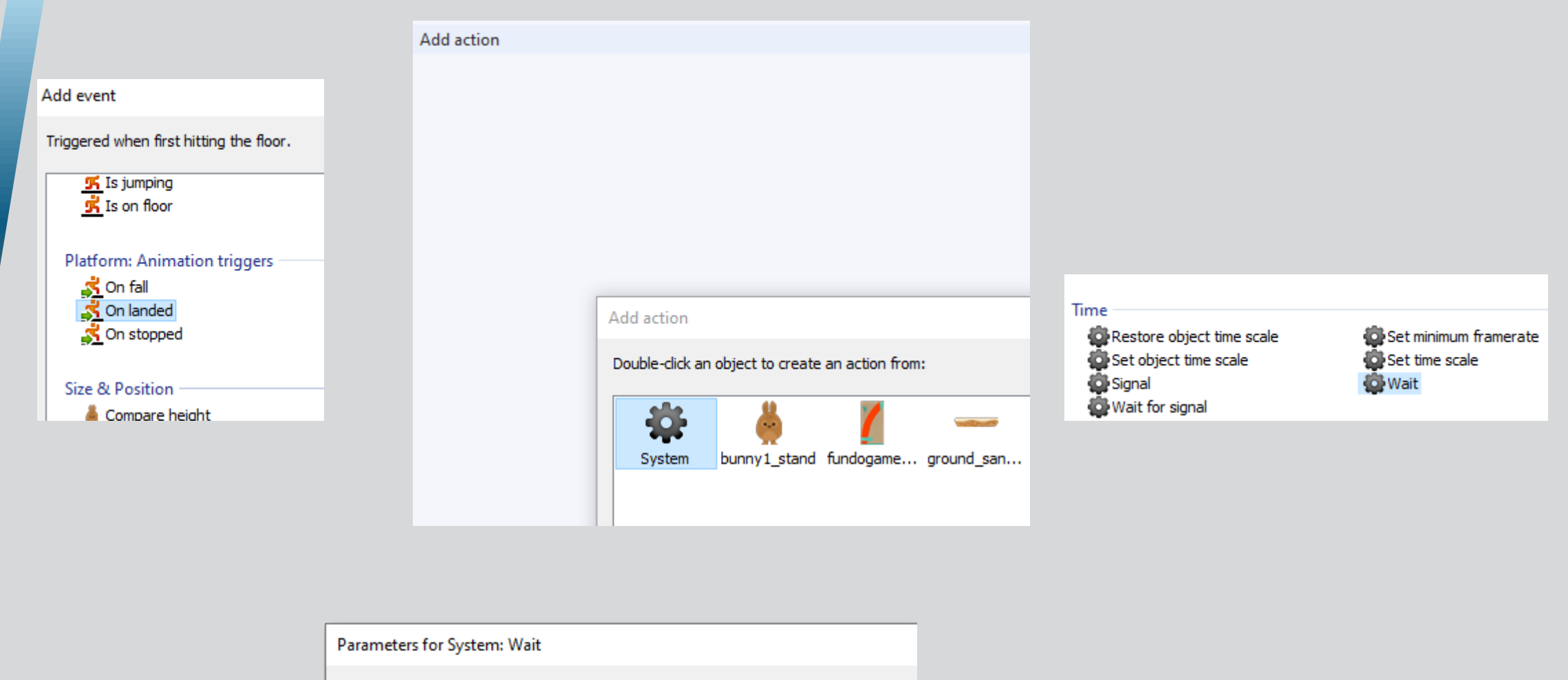

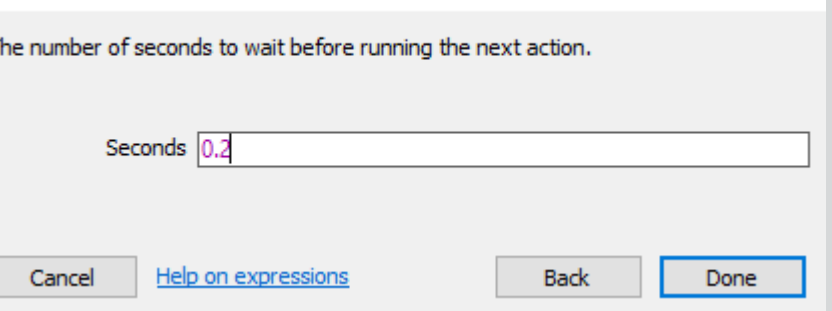

ENCONTRO O BALANÇO NECESSÁRIO!

**Ca** anpri

D BALANÇO

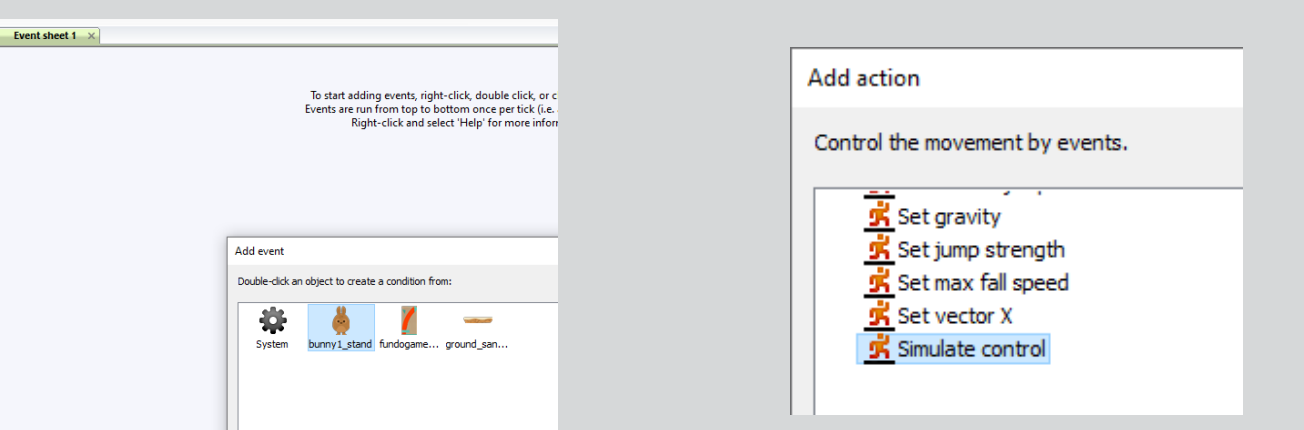

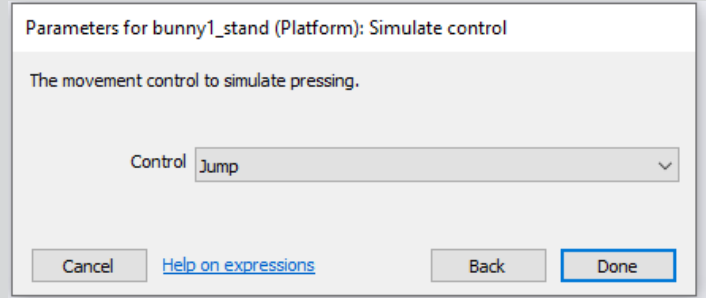

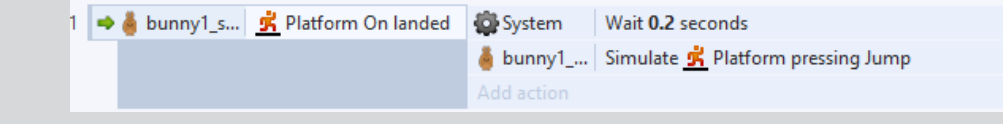

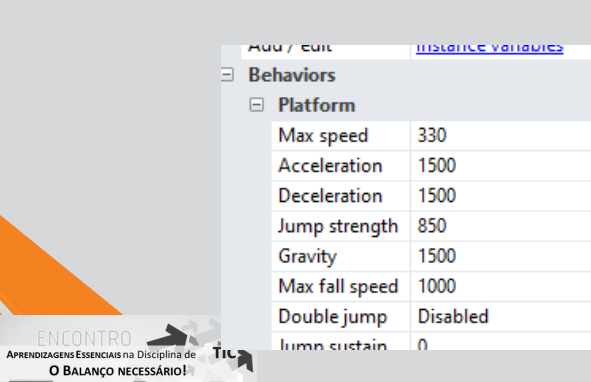

LISBOA 7-2333

**Ca** anpri

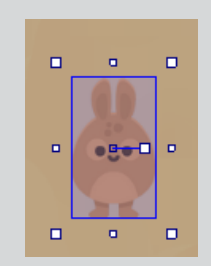

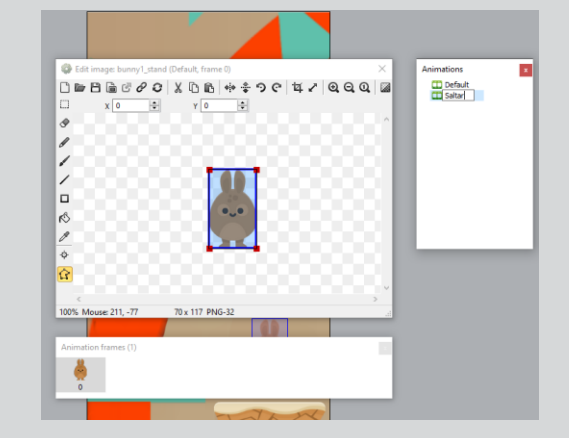

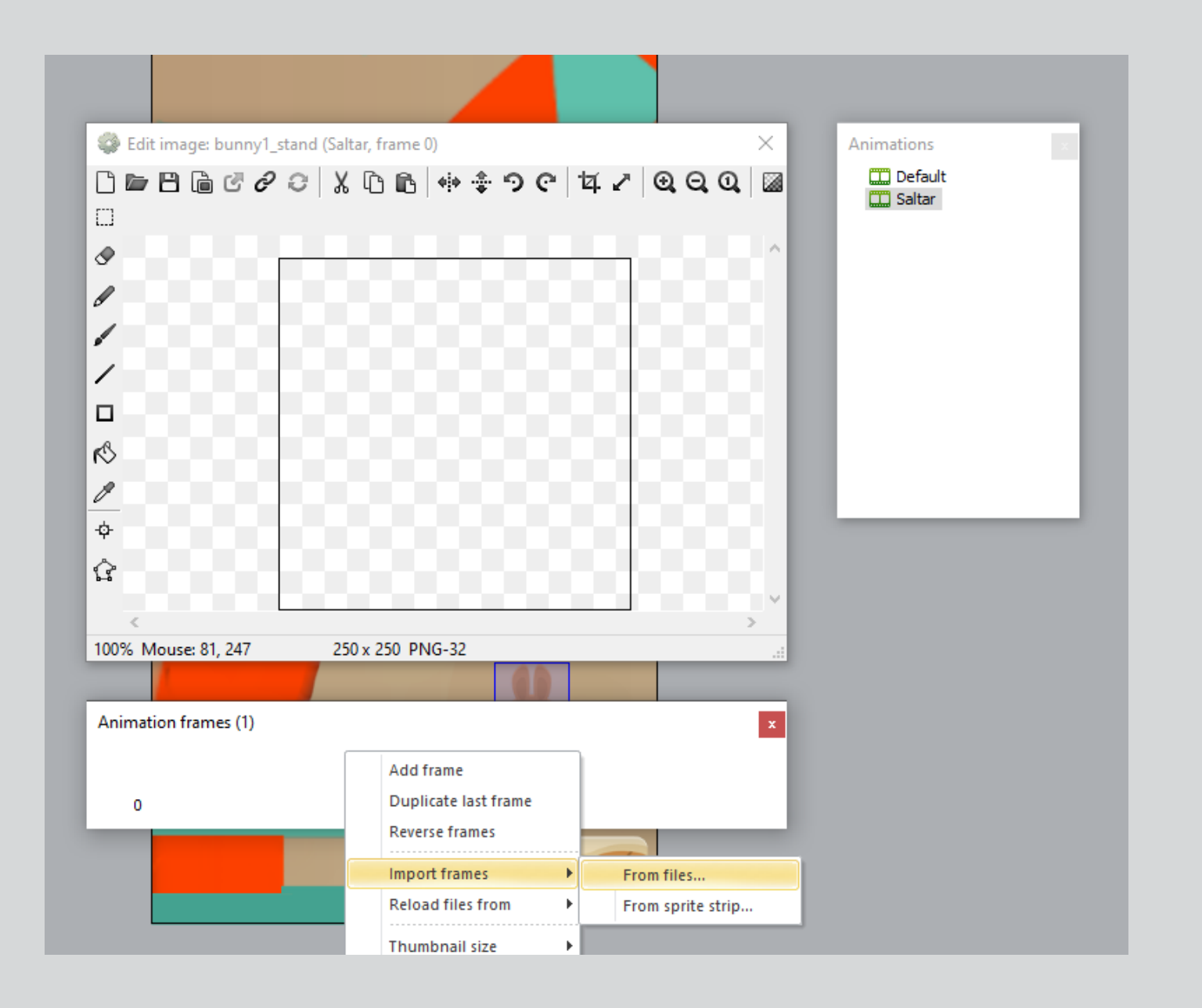

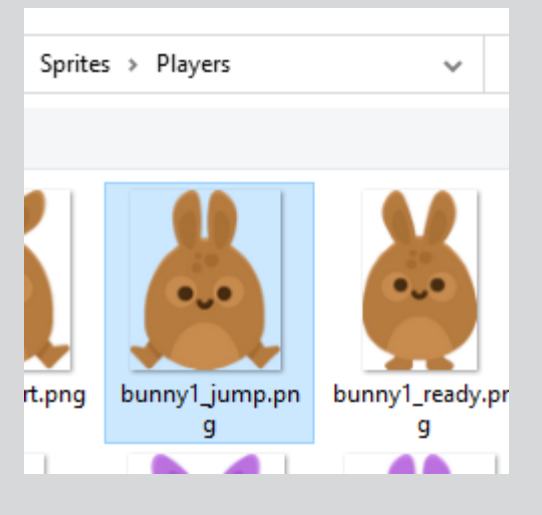

ENCONTRO O BALANÇO NECESSÁRIO! LISBOA anpri

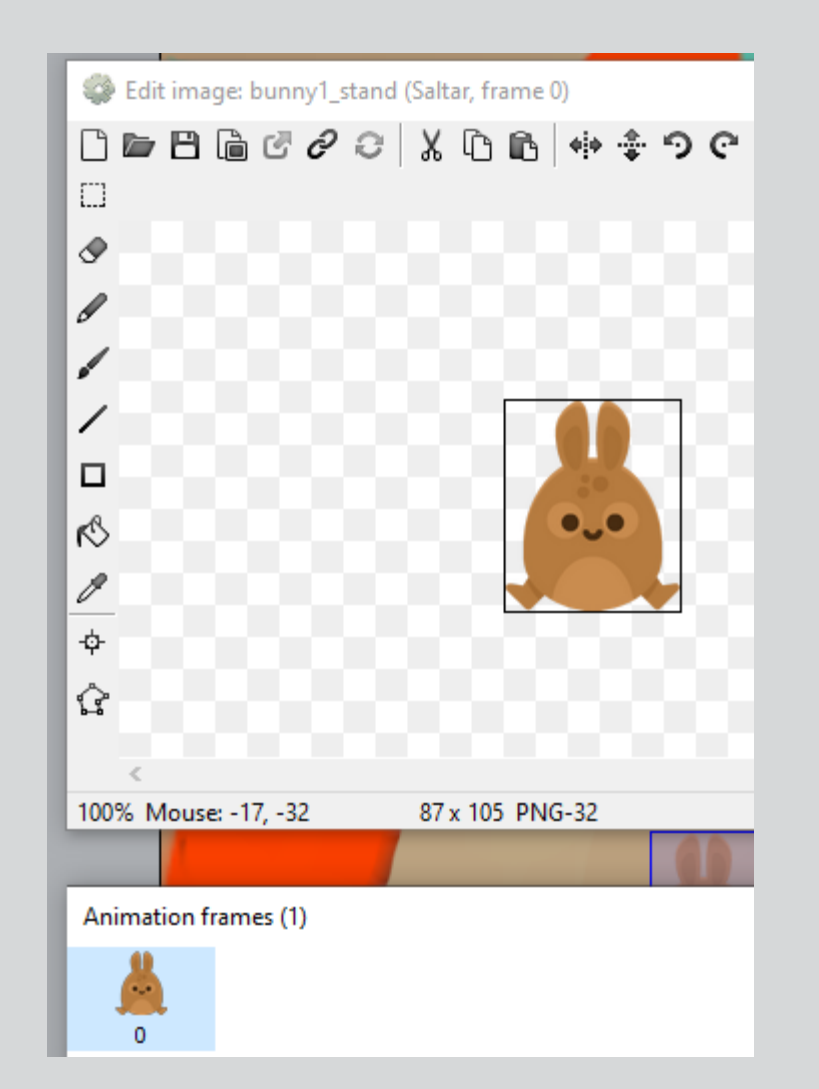

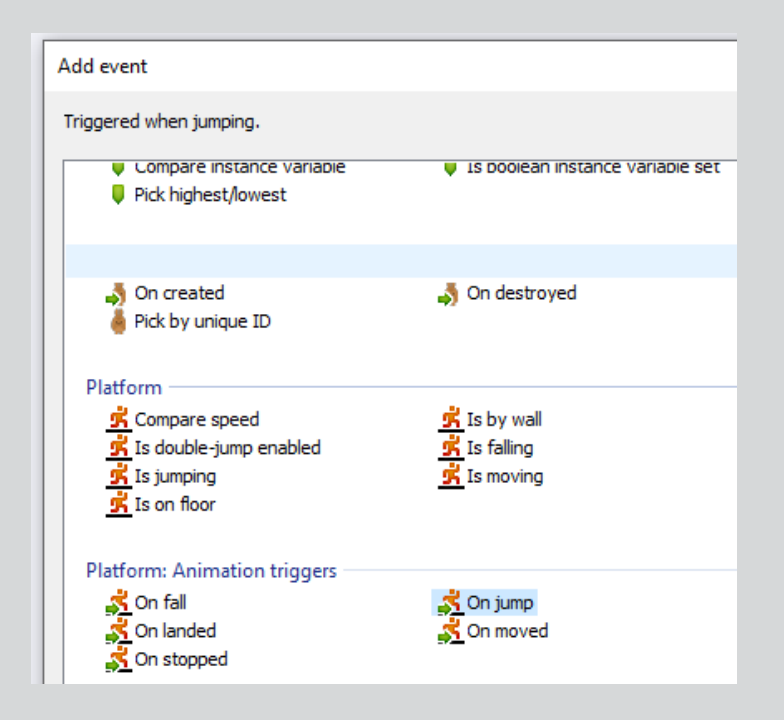

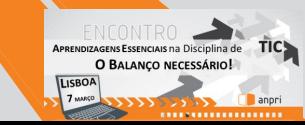

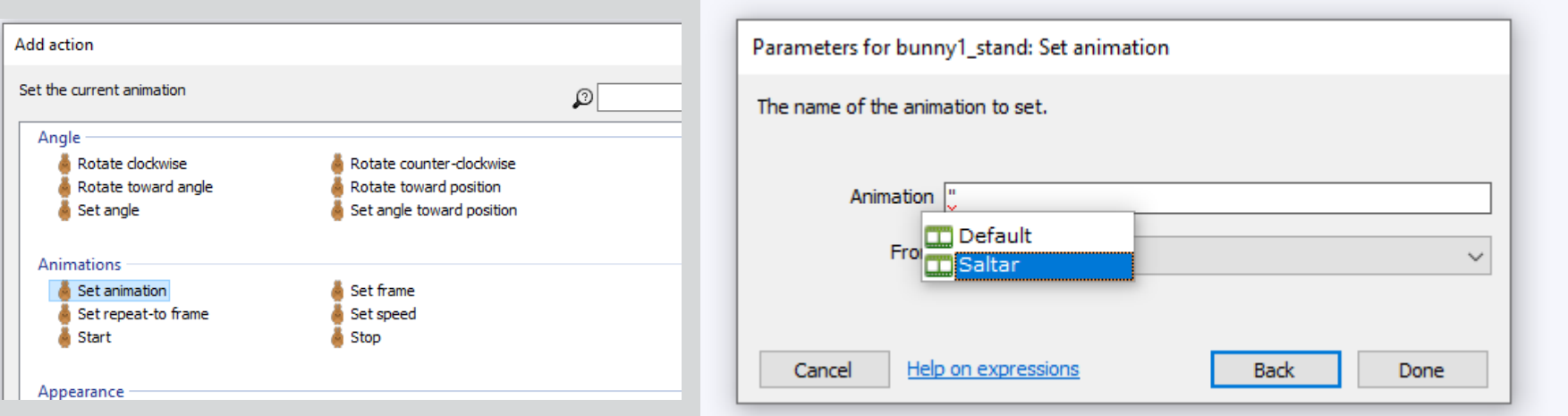

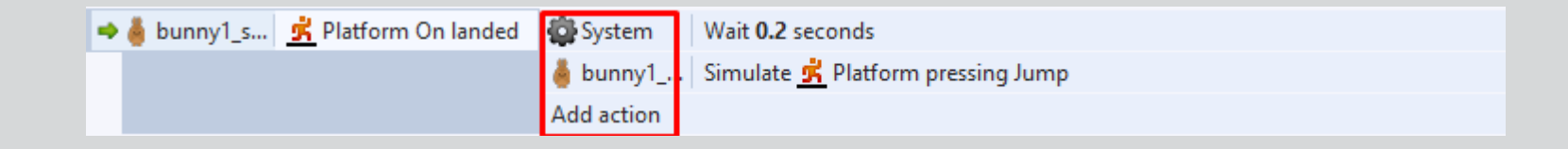

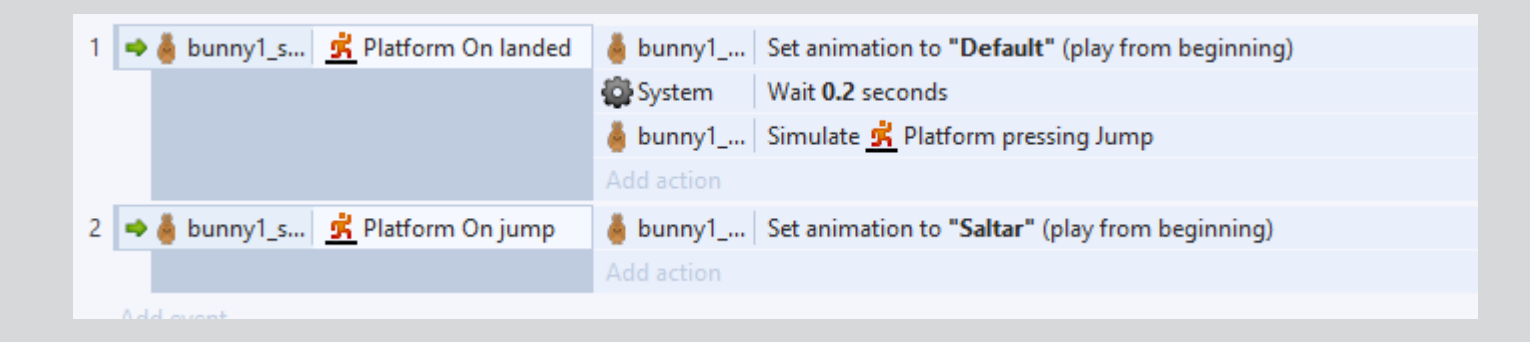

**APRENDIZAGENS ESSENCIAIS Na Disciplina de** O BALANÇO NECESSÁRIO! LISBOA anpri

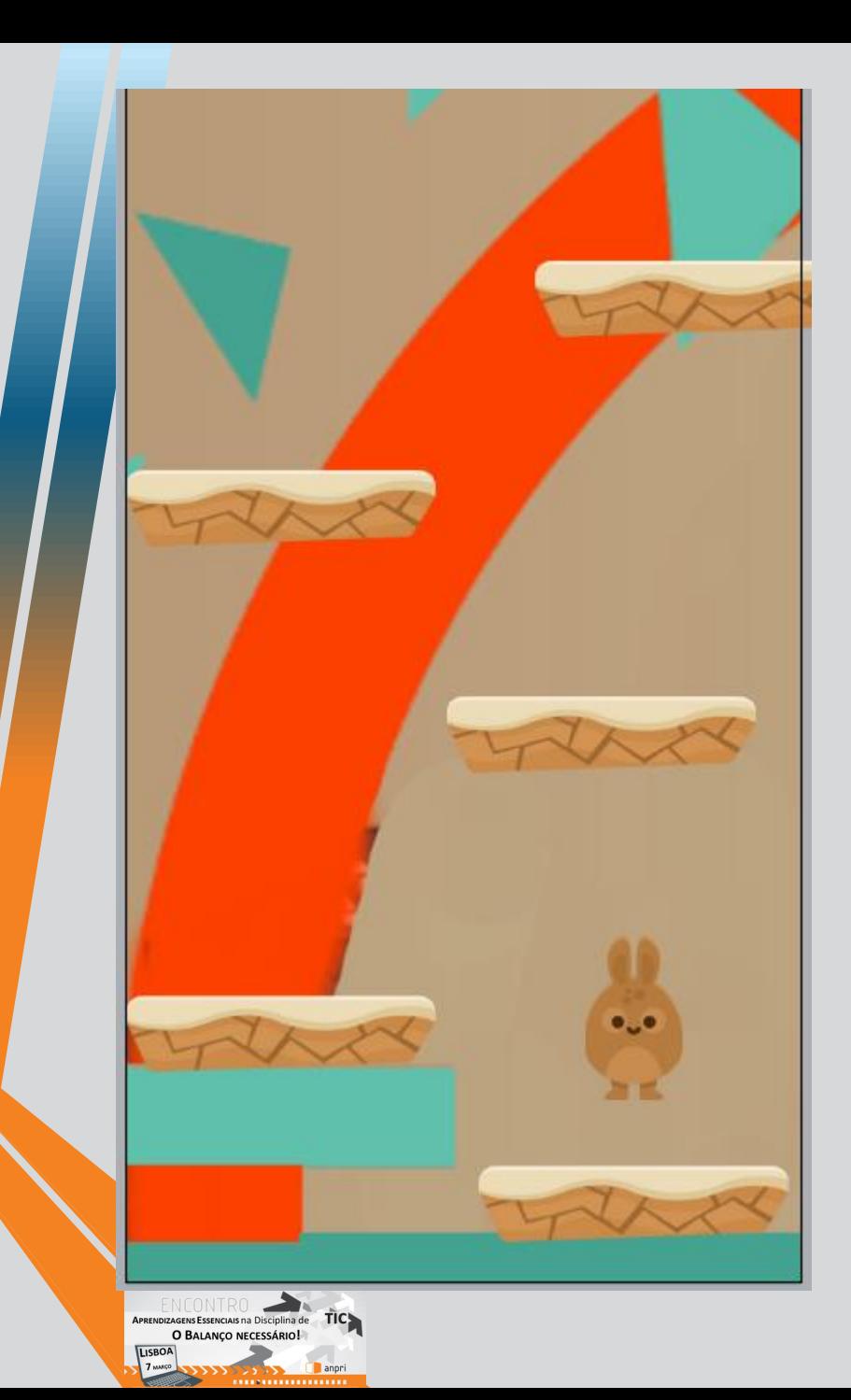

**COLLEGE** Insert New Object

 $Input$ -⊞⊞ Keyboard

Double-click a plugin to create a new object type from:

Name when inserted: Keyboard

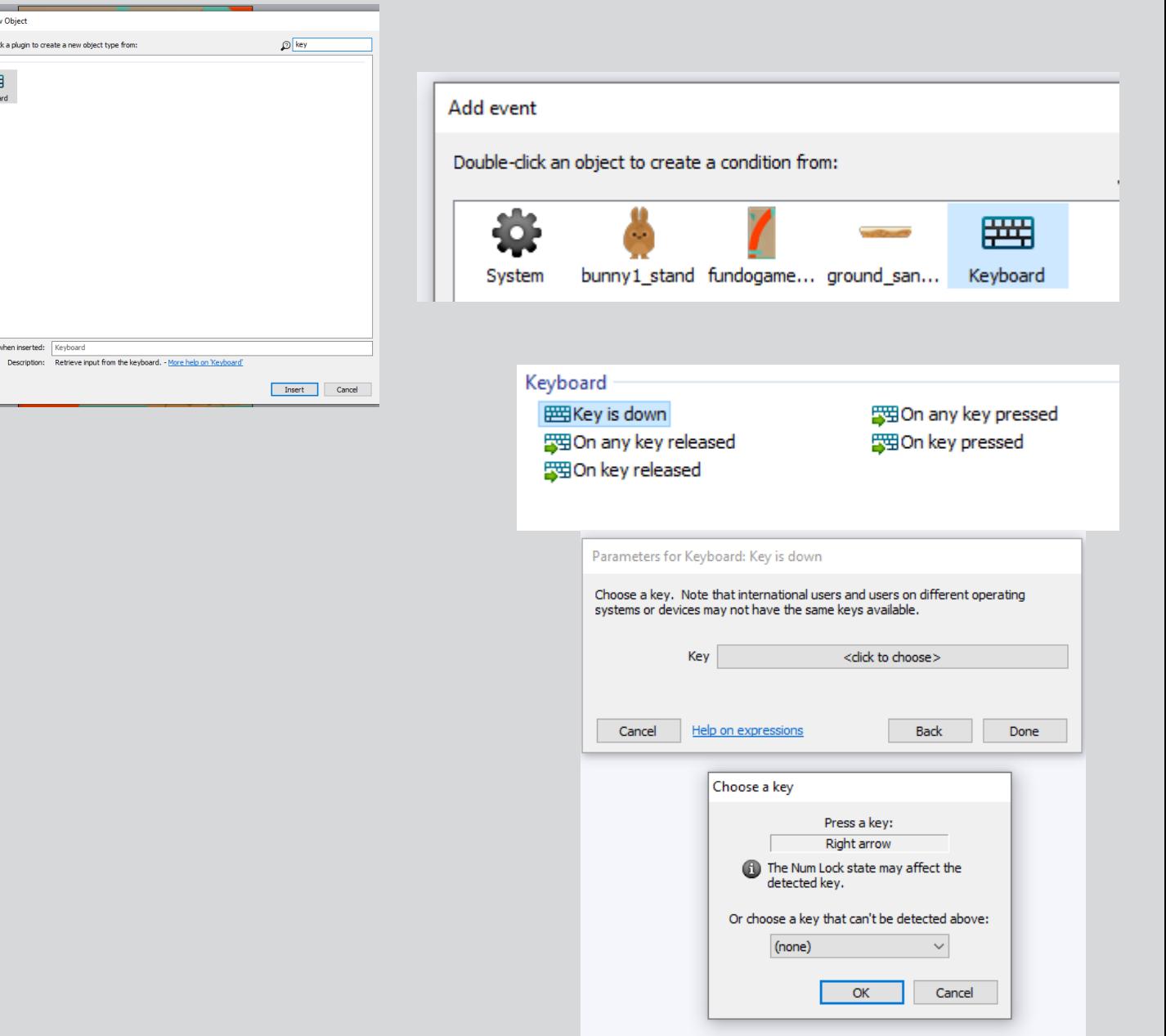

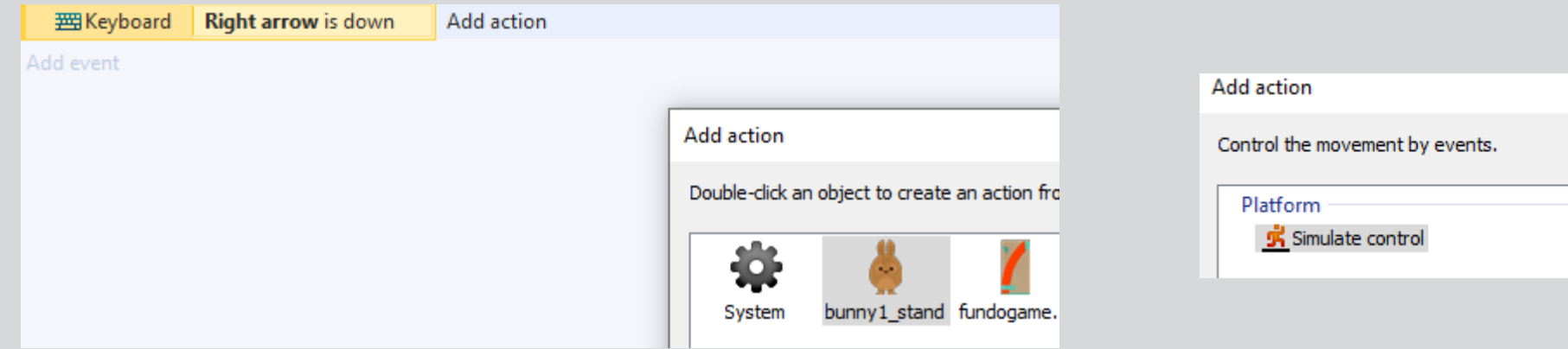

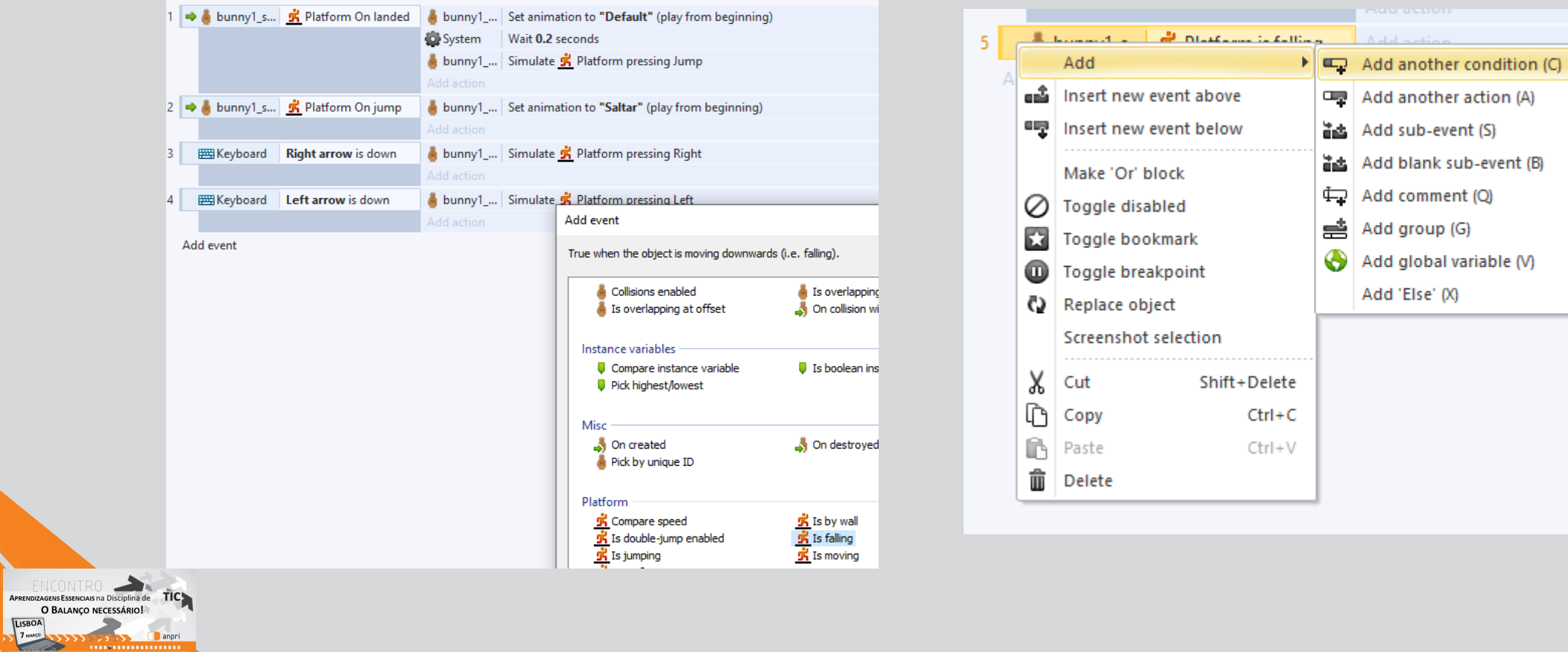

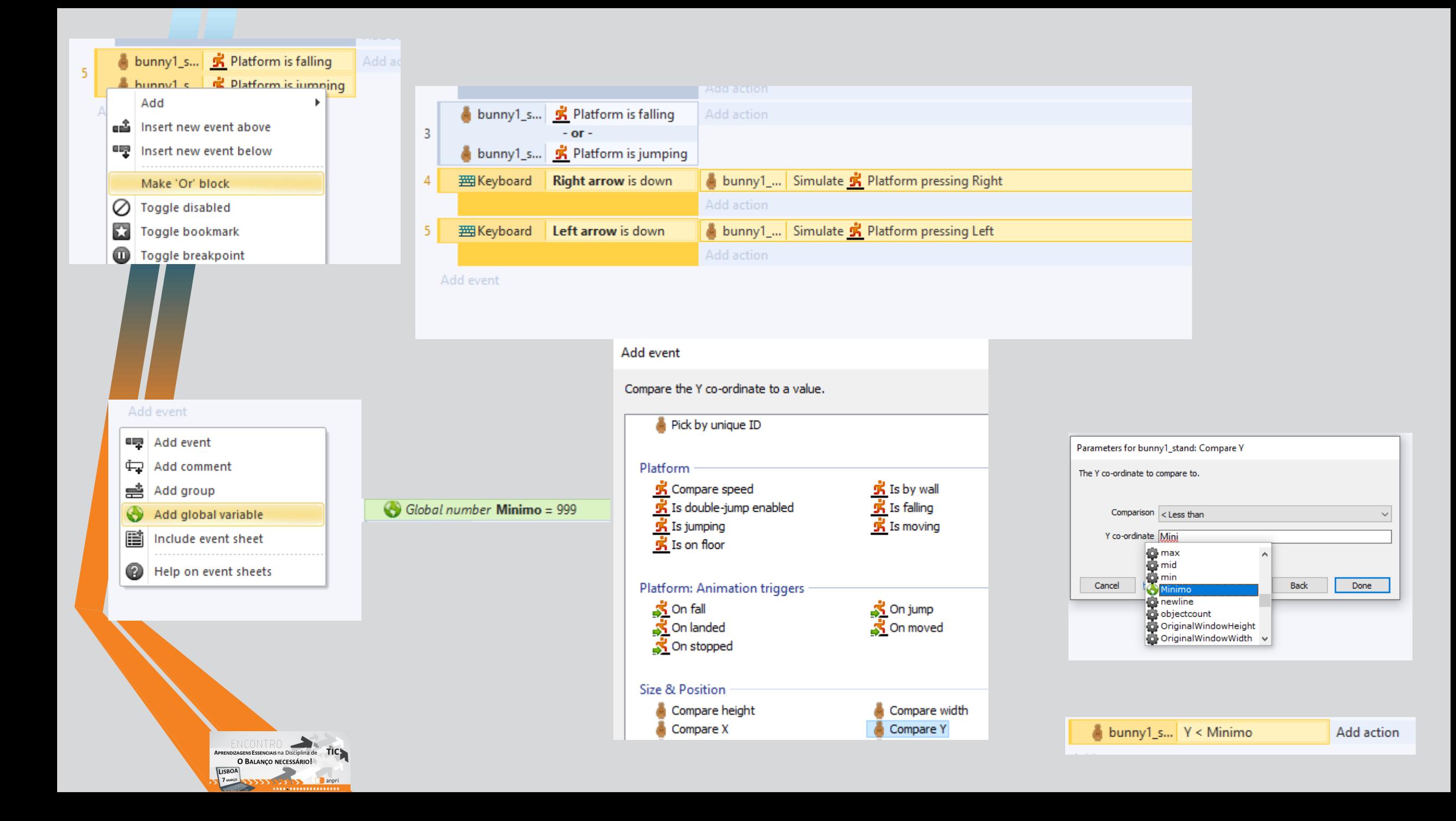

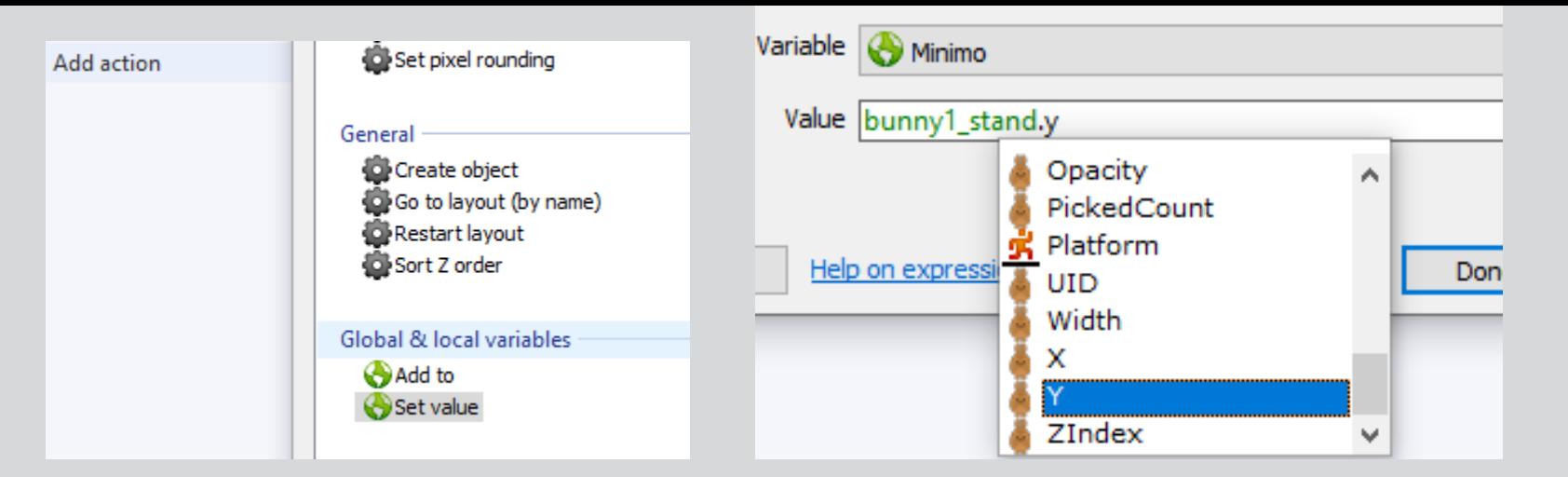

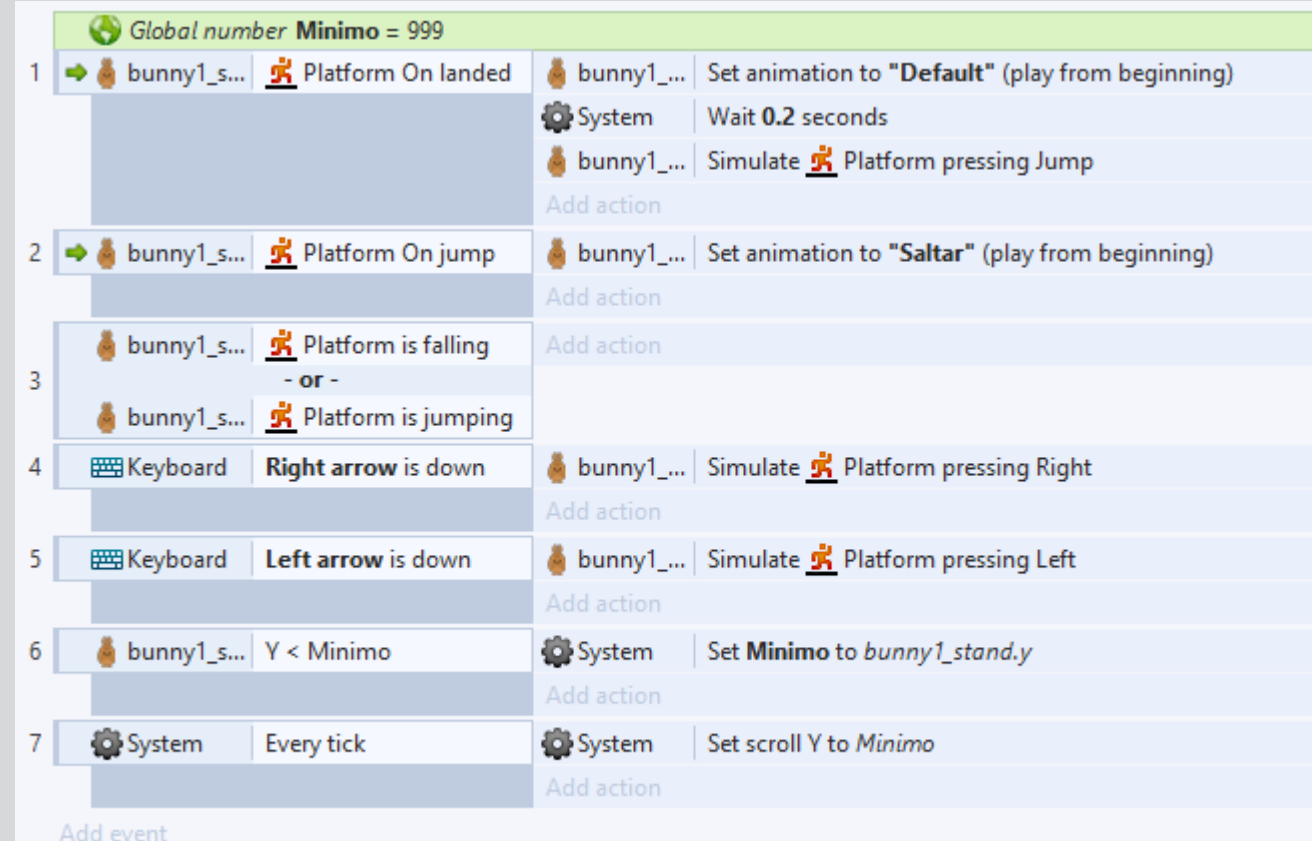

ENCONTRO<br>APRENDIZAGENS ESSENCIAIS NO DISCIPIINO DE TICHA U BALANÇO **Ca** anpri

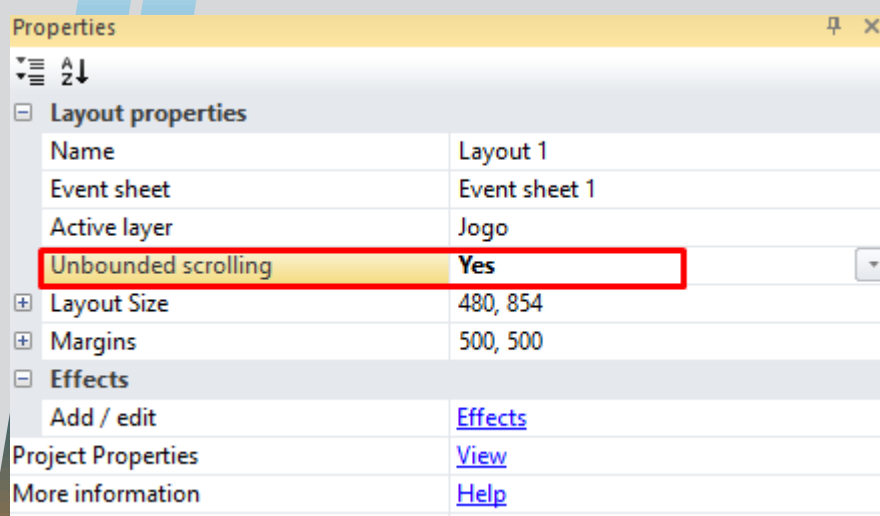

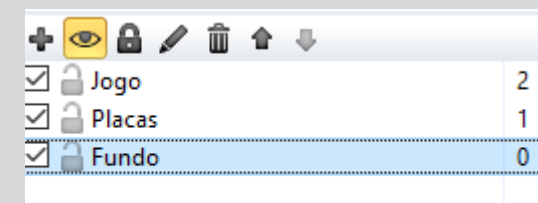

#### $\mathbf{v}$

 $\mathbf{F}$ 

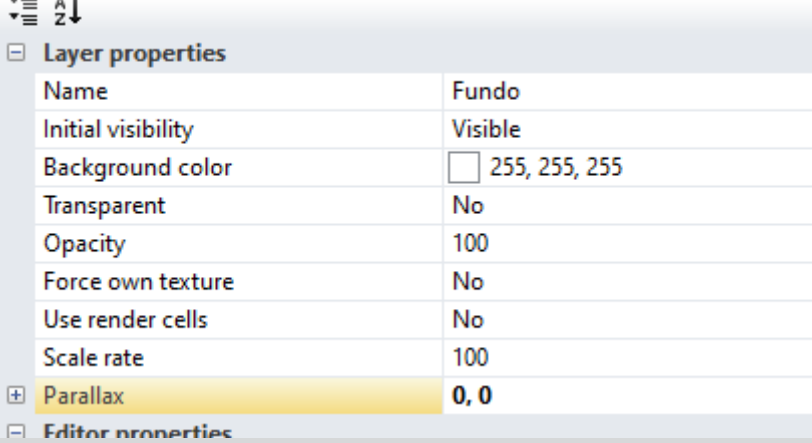

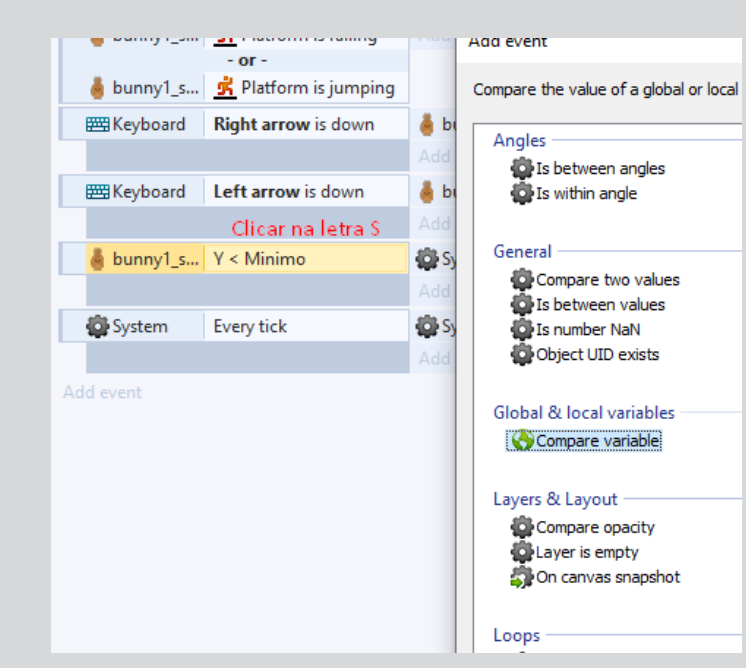

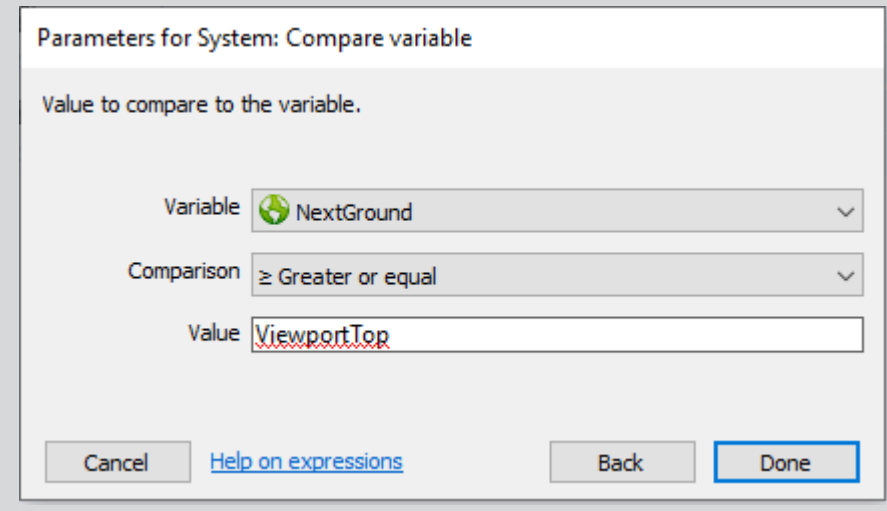

EN CONTRO<br>
APRENDIZAGENS ESSENCIAIS na Disciplina de TIC<br>
O BALANÇO NECESSÁRIO! LISBOA<br>7 Marco **Canpri** 暖了

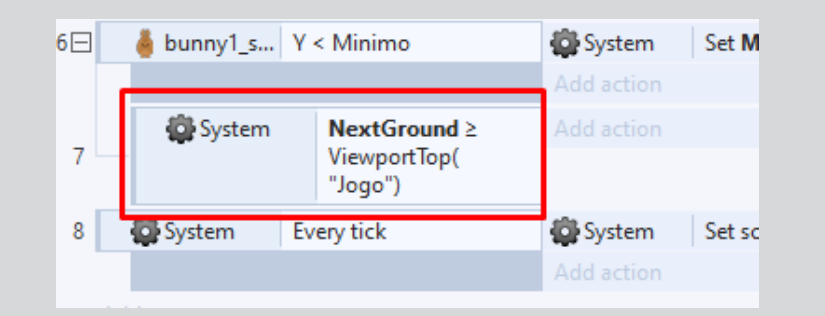

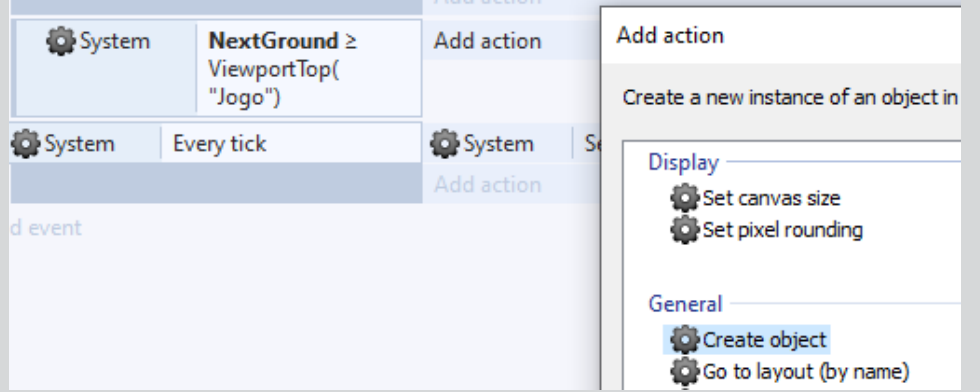

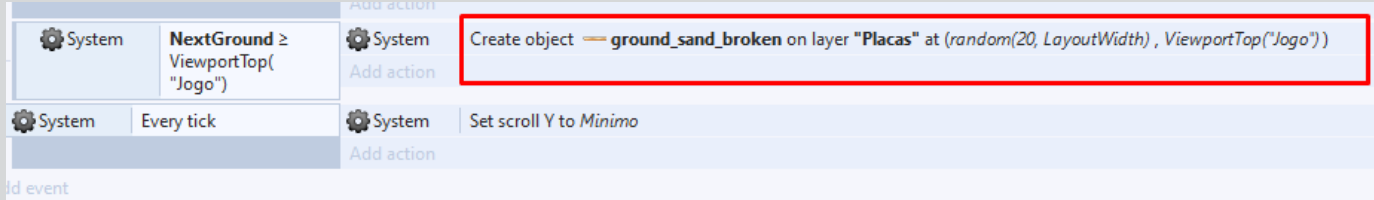

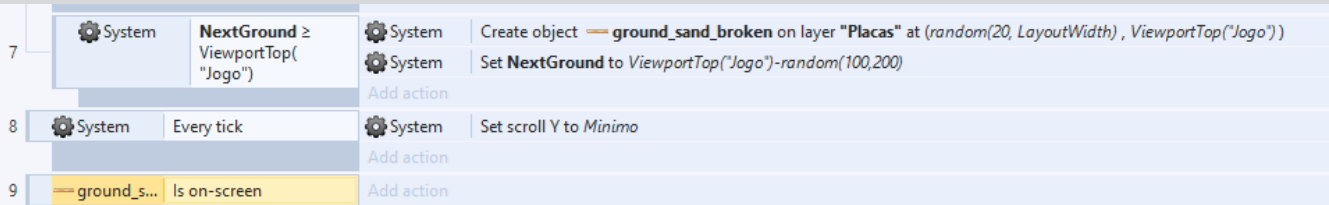

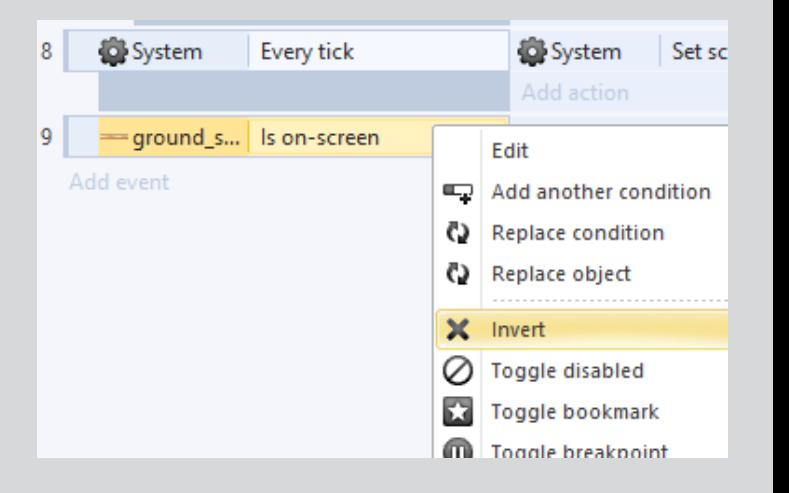

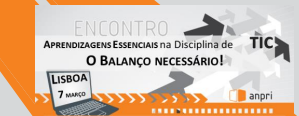

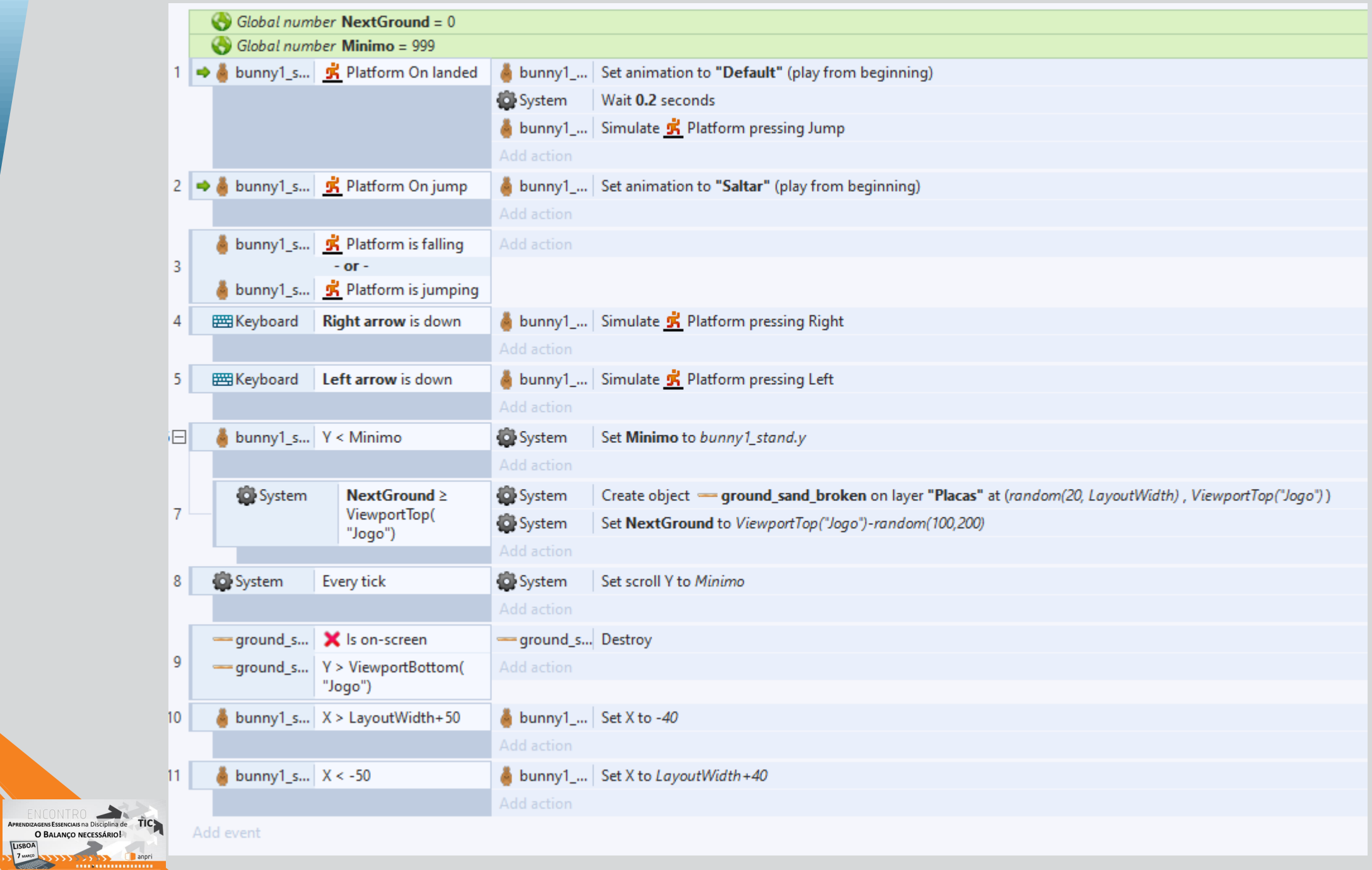

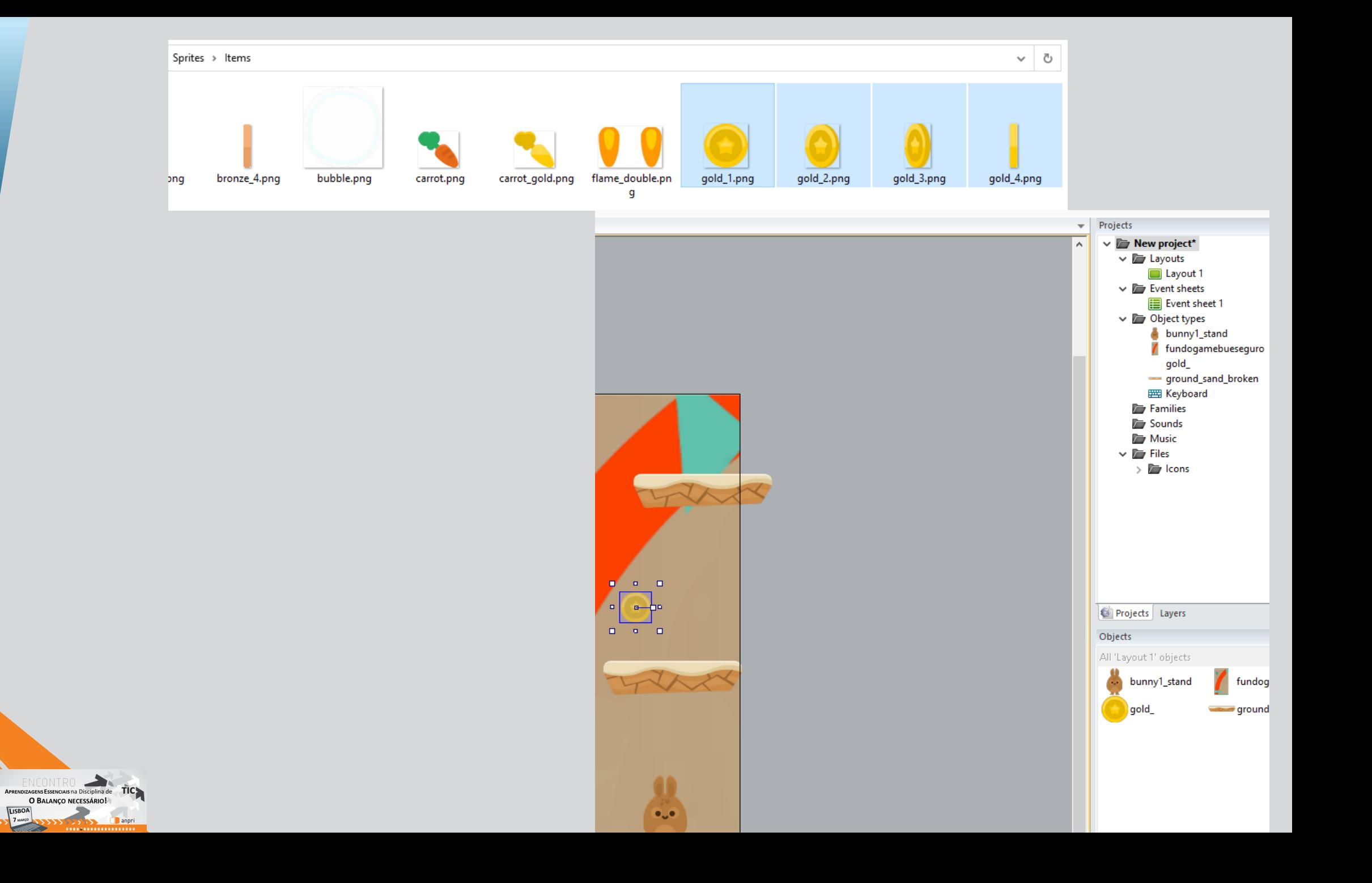

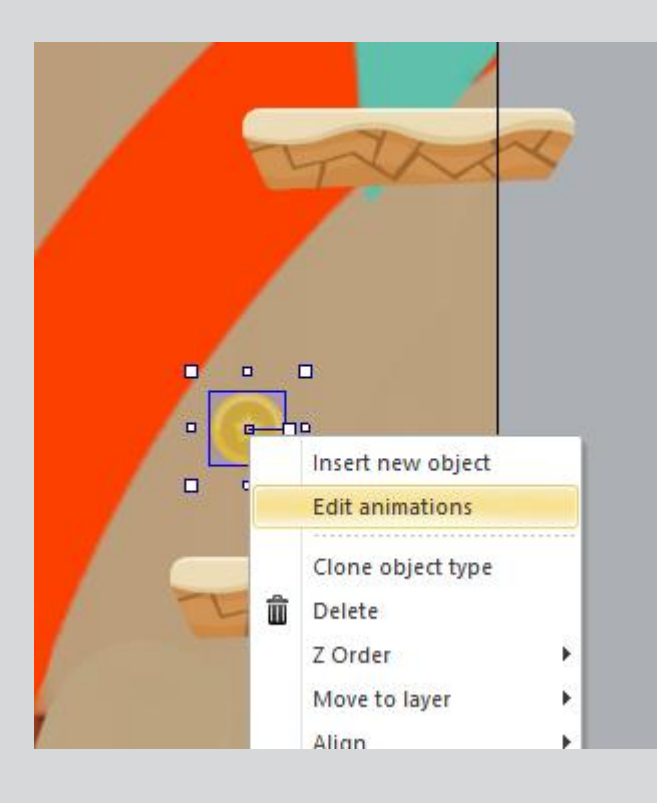

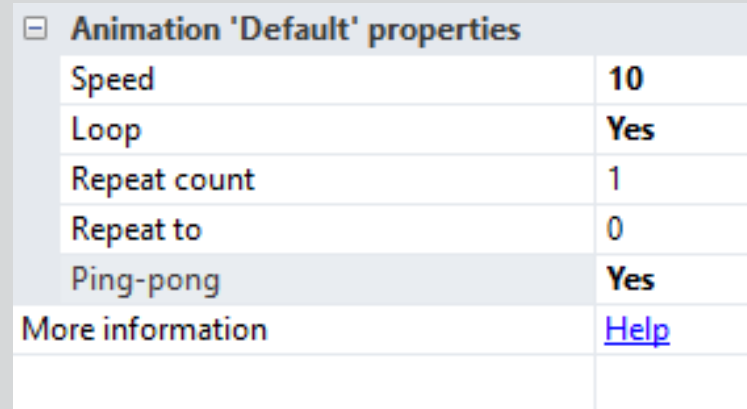

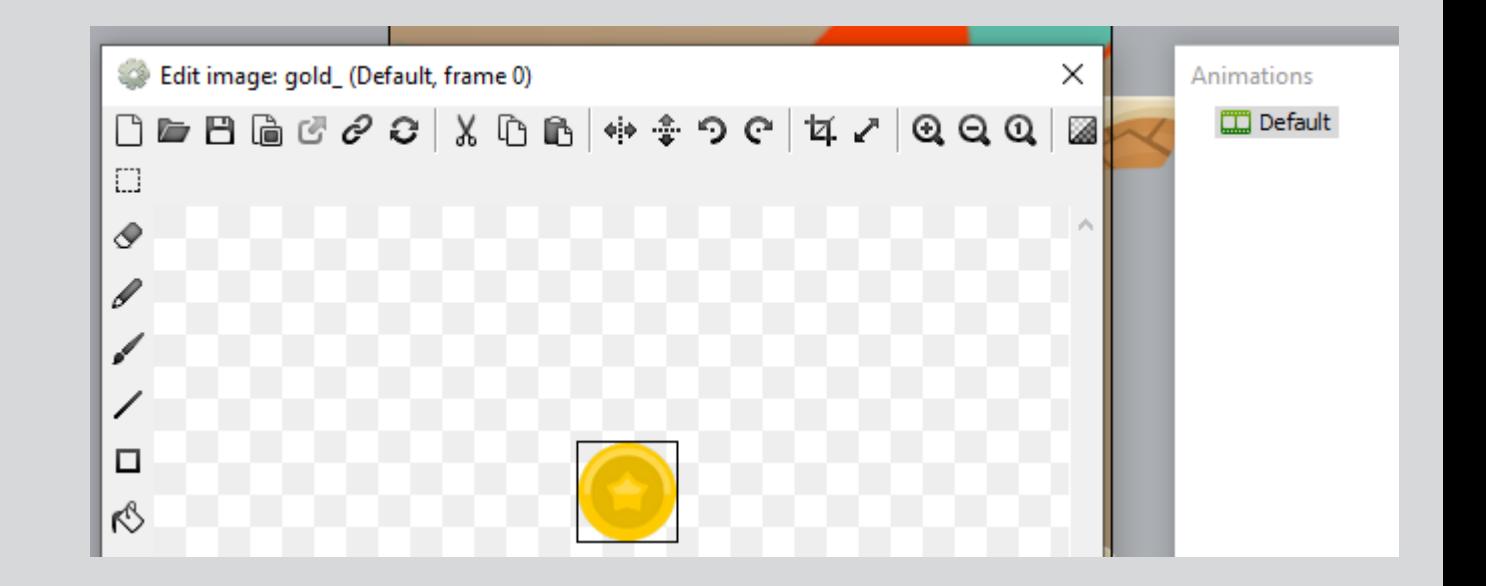

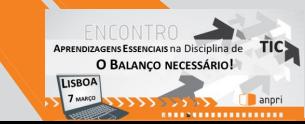

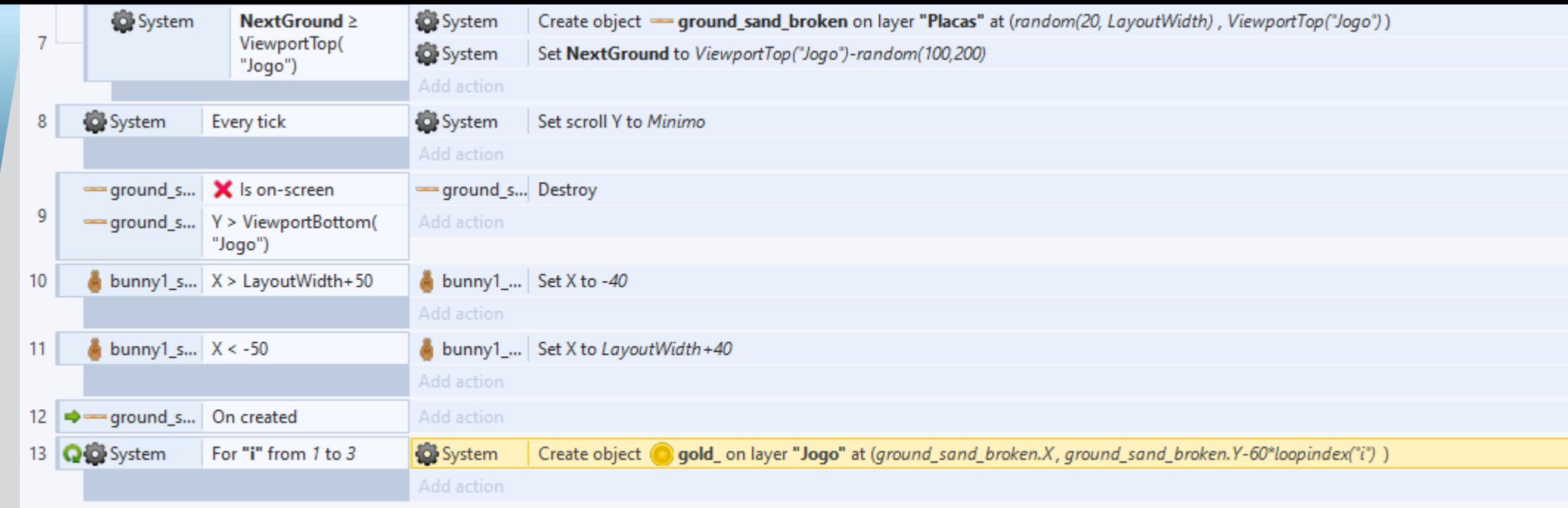

Add event

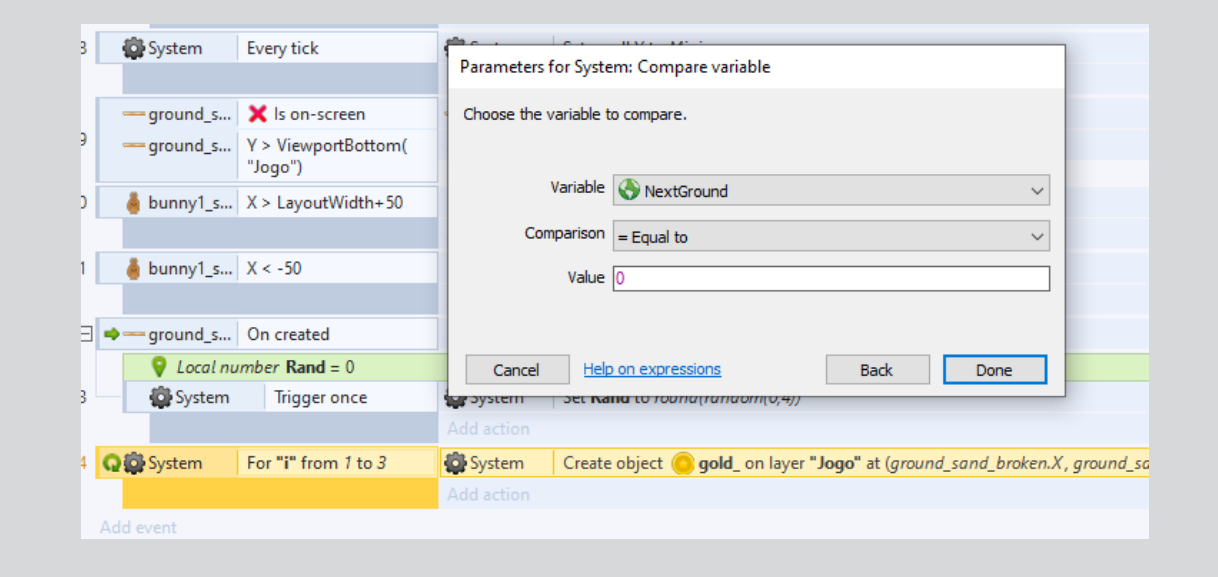

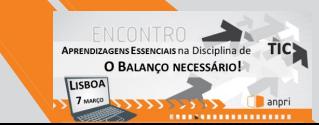

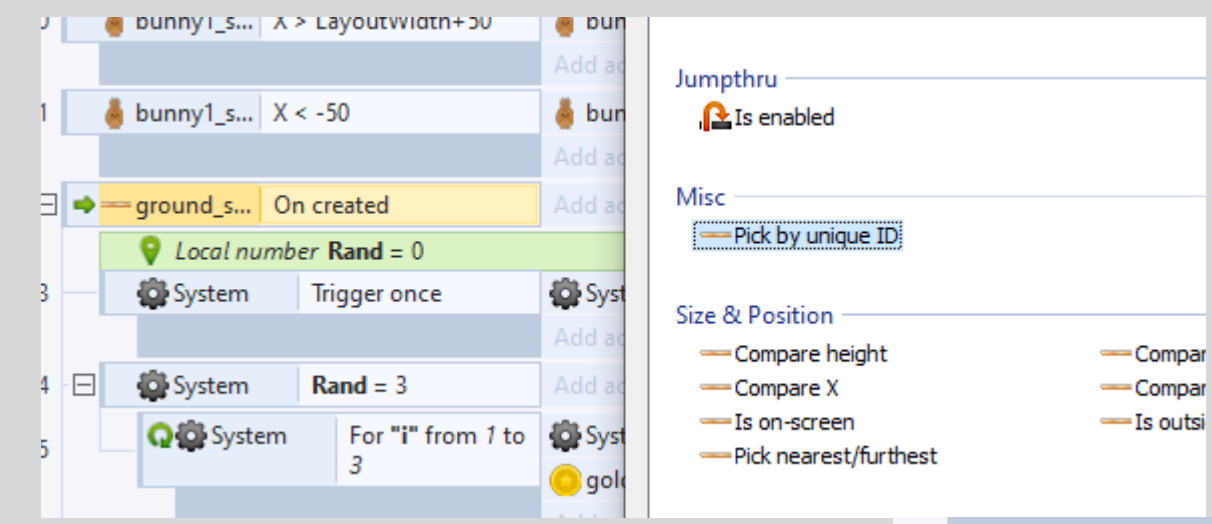

EN CONTRO<br>Aprendizagens Essenciais na Disciplina de<br>O BALANÇO NECESSÁRIO!

**Exercía de Sangri** 

U BALANÇO

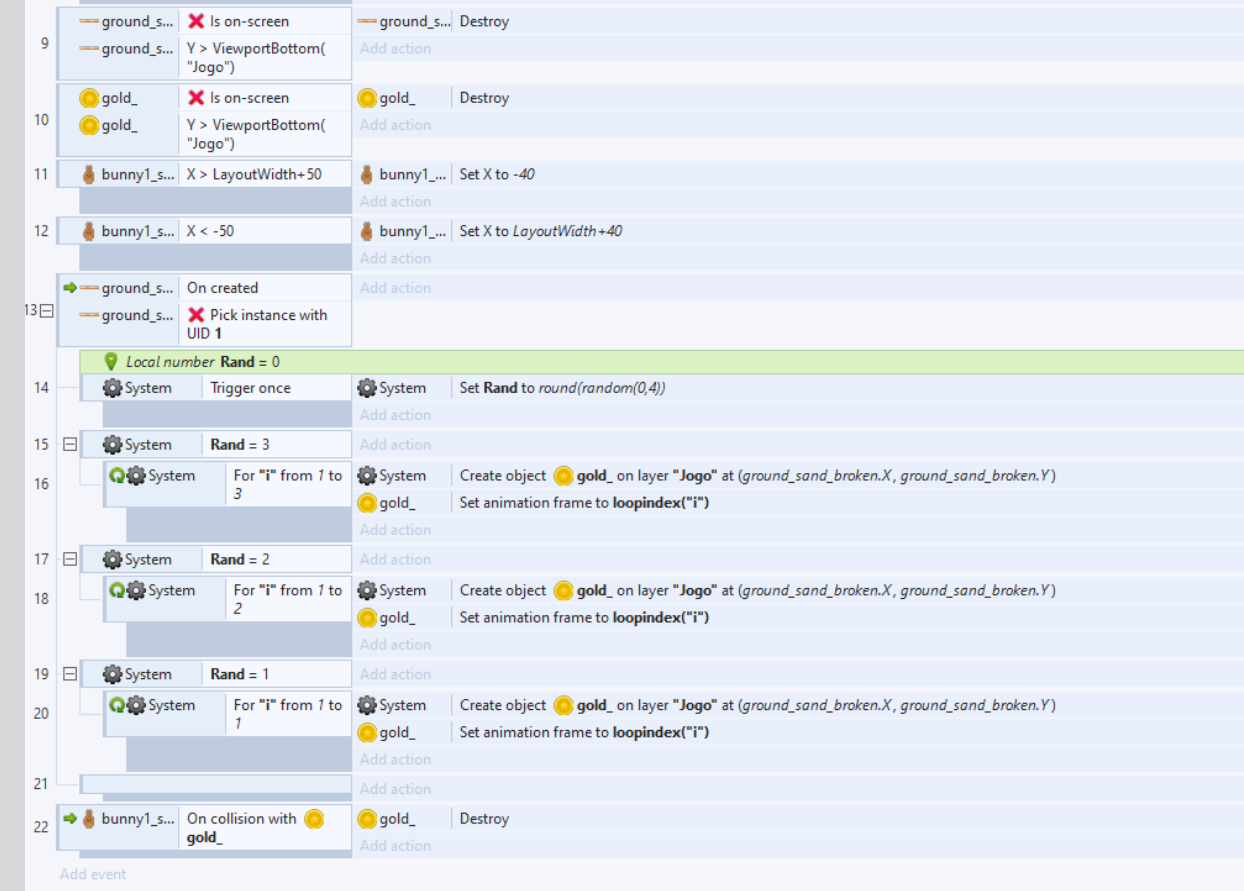

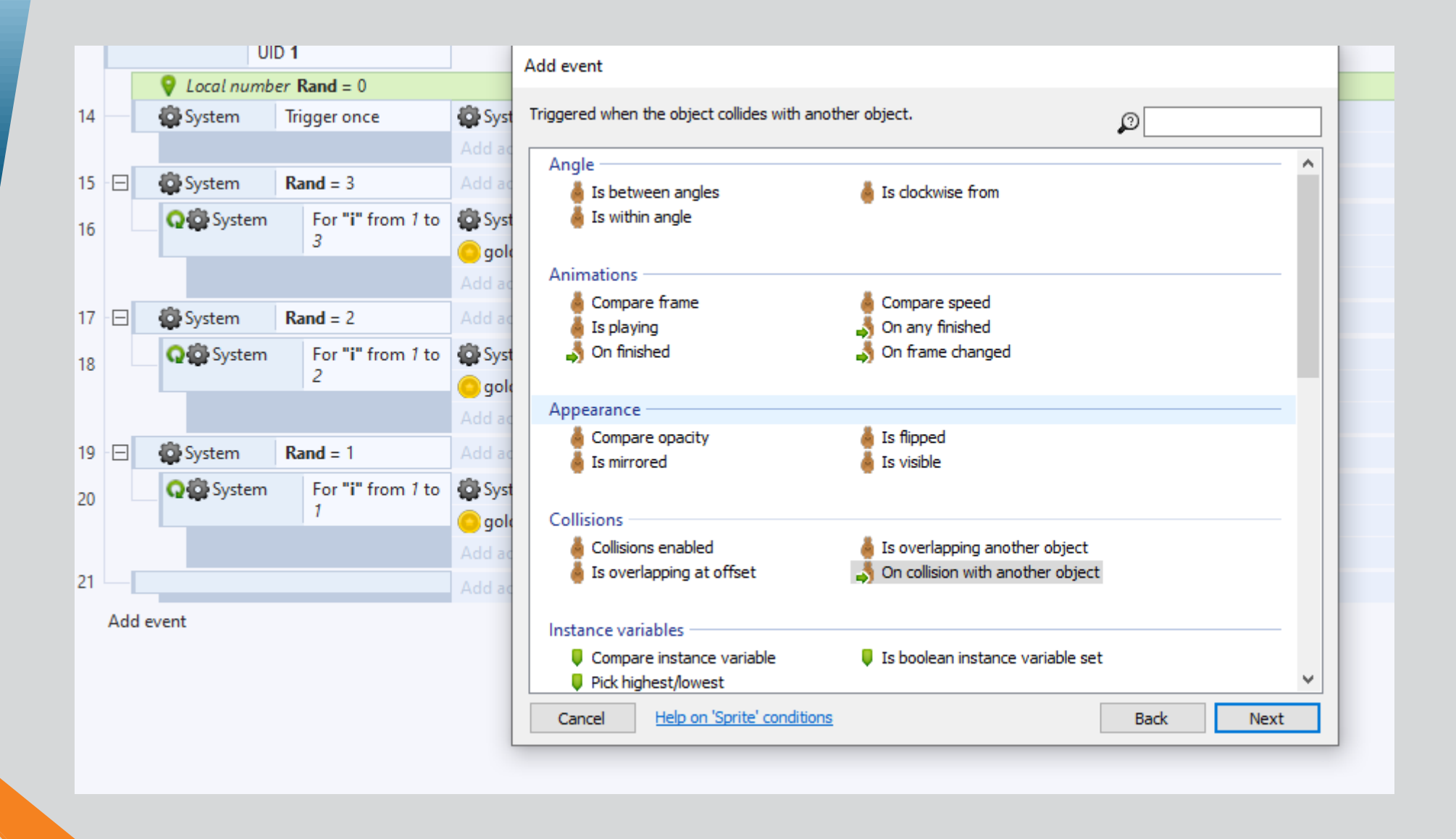

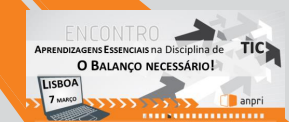

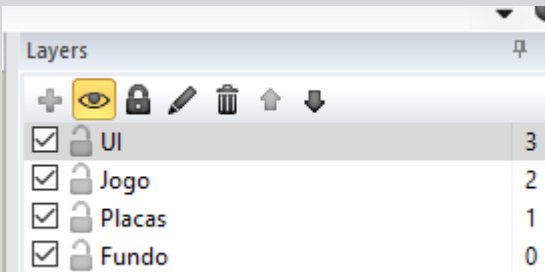

v.

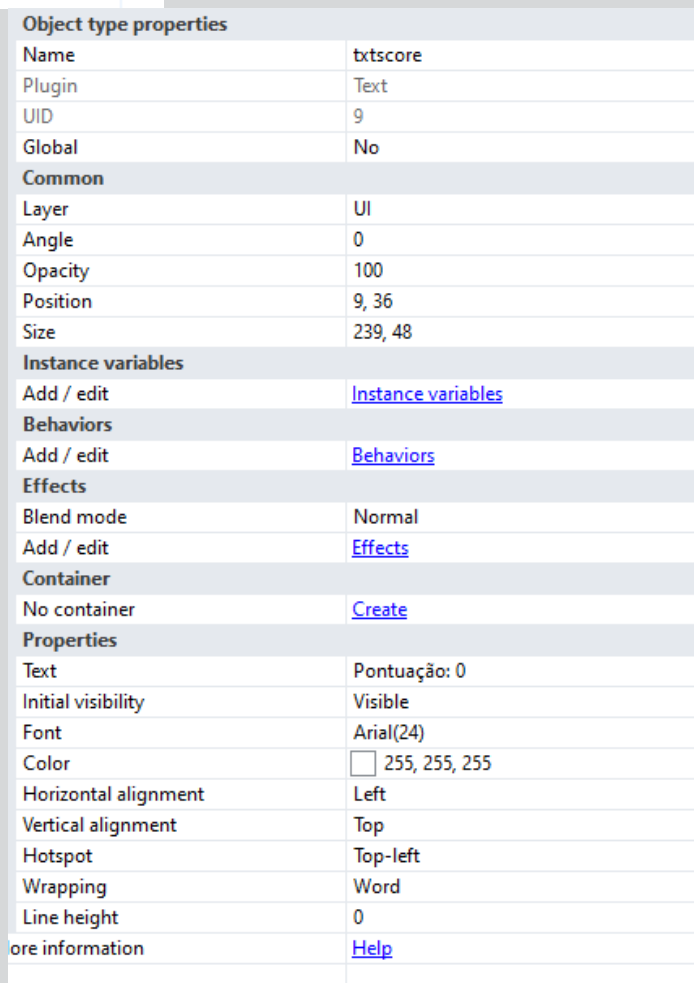

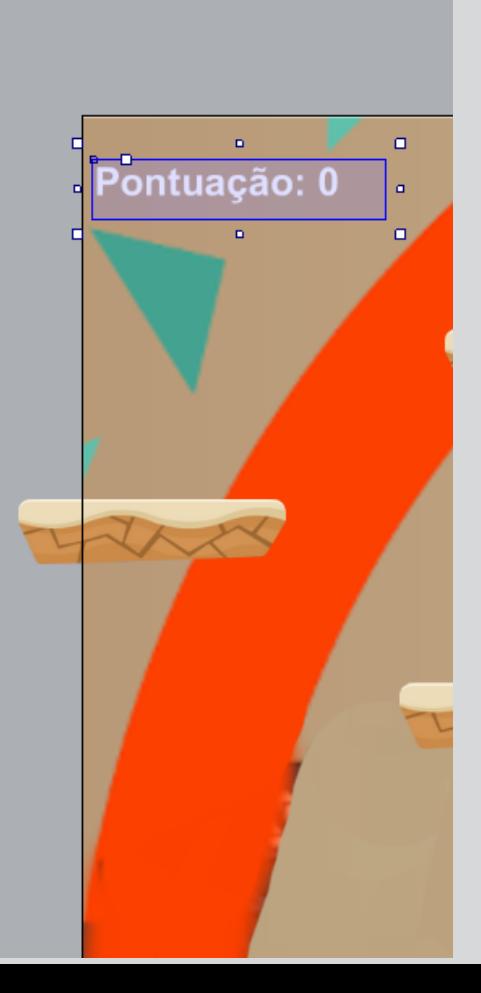

FNEONTRO<br>APRINDIZION DESIGNING DESIGNATION

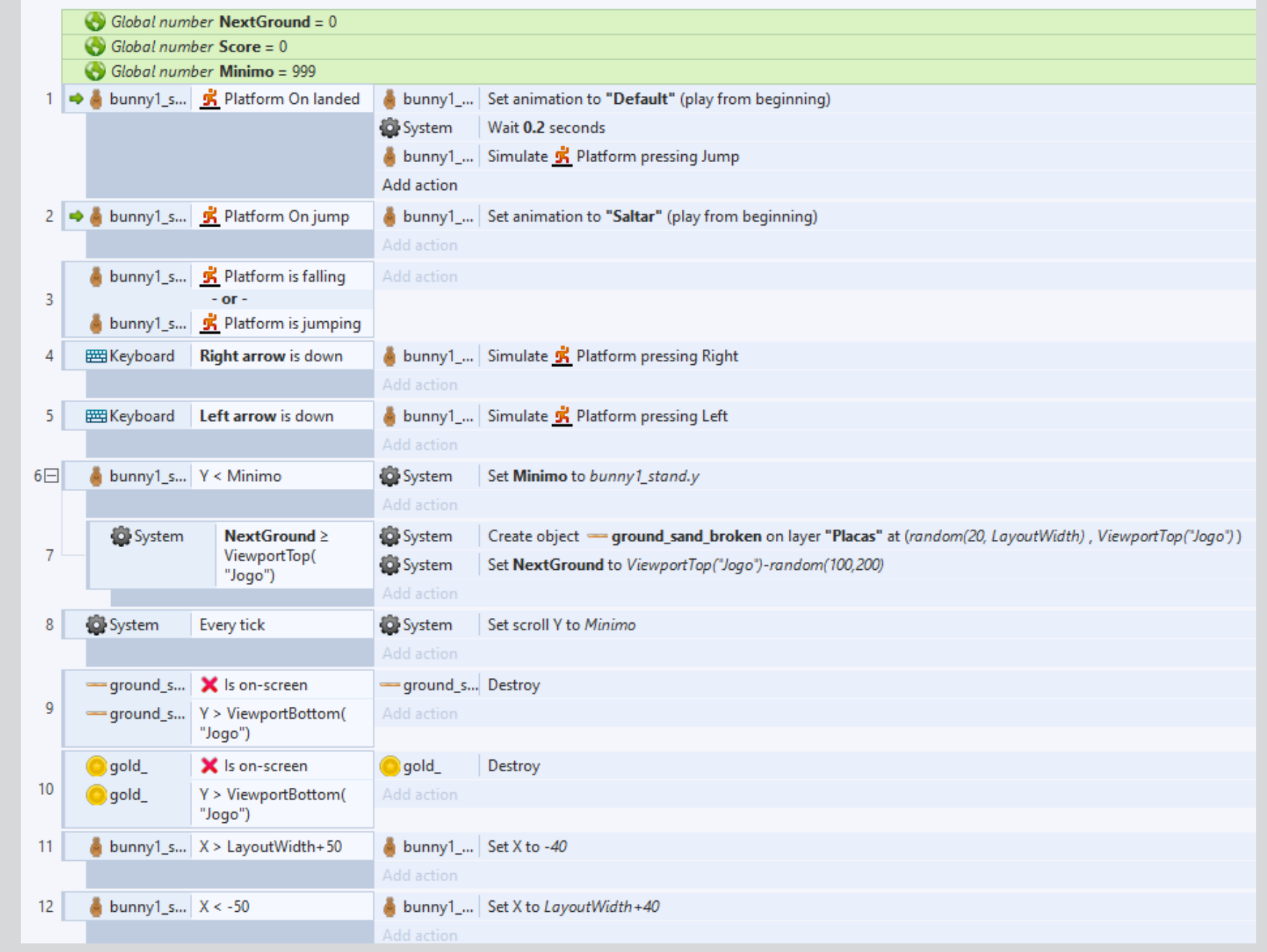

ENCONTRO<br>
APRIODIAGES ESSENCIAS NO DECIDINA de TICA

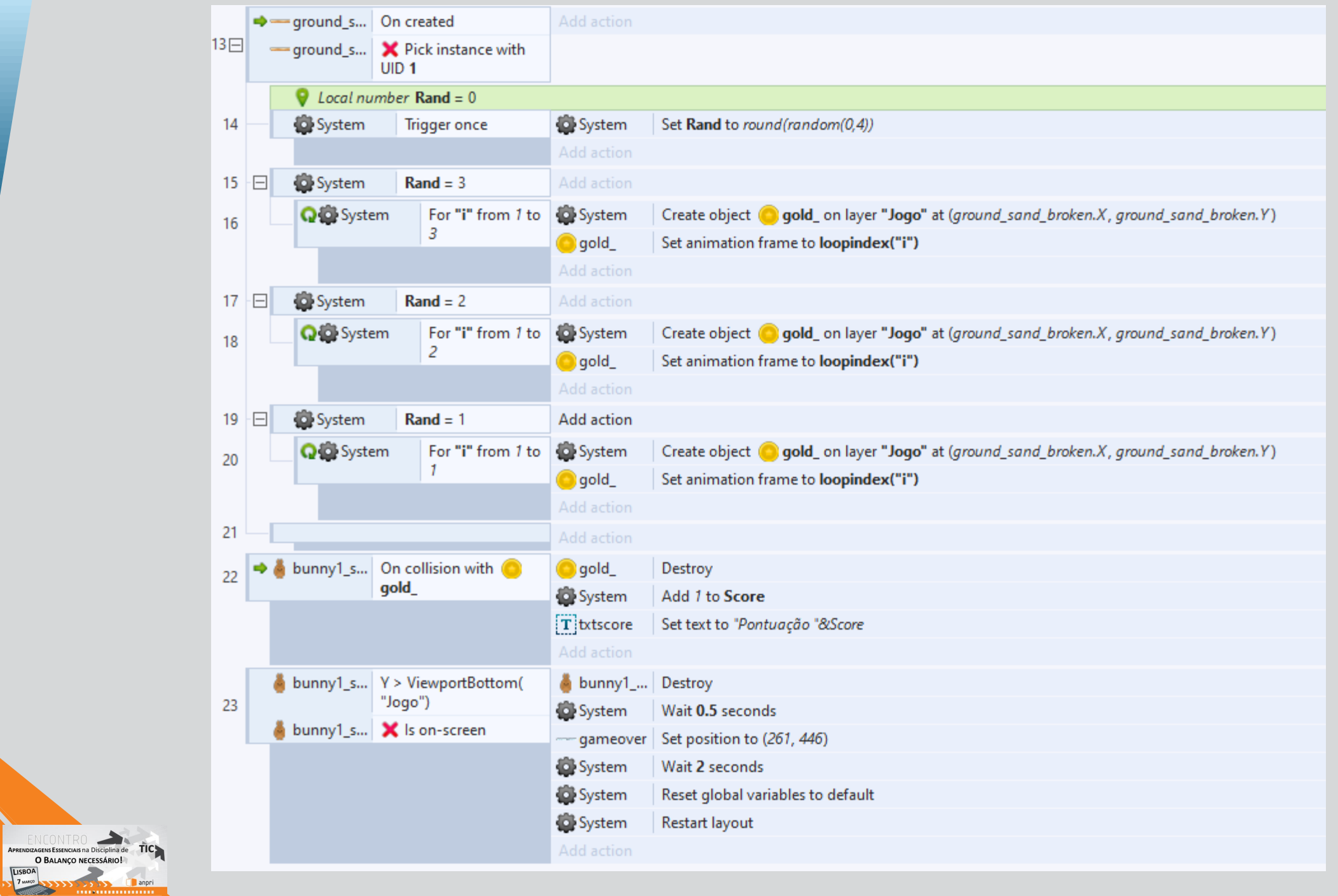

# Outro desafio – Jogo de plataformas

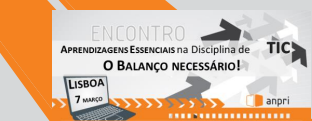

- Vamos adicionar um plano de fundo ao nosso projeto.
- Clique duas vezes em cima qualquer parte da janela do centro.
- Selecione inicialmente o objeto "Tiled Background".

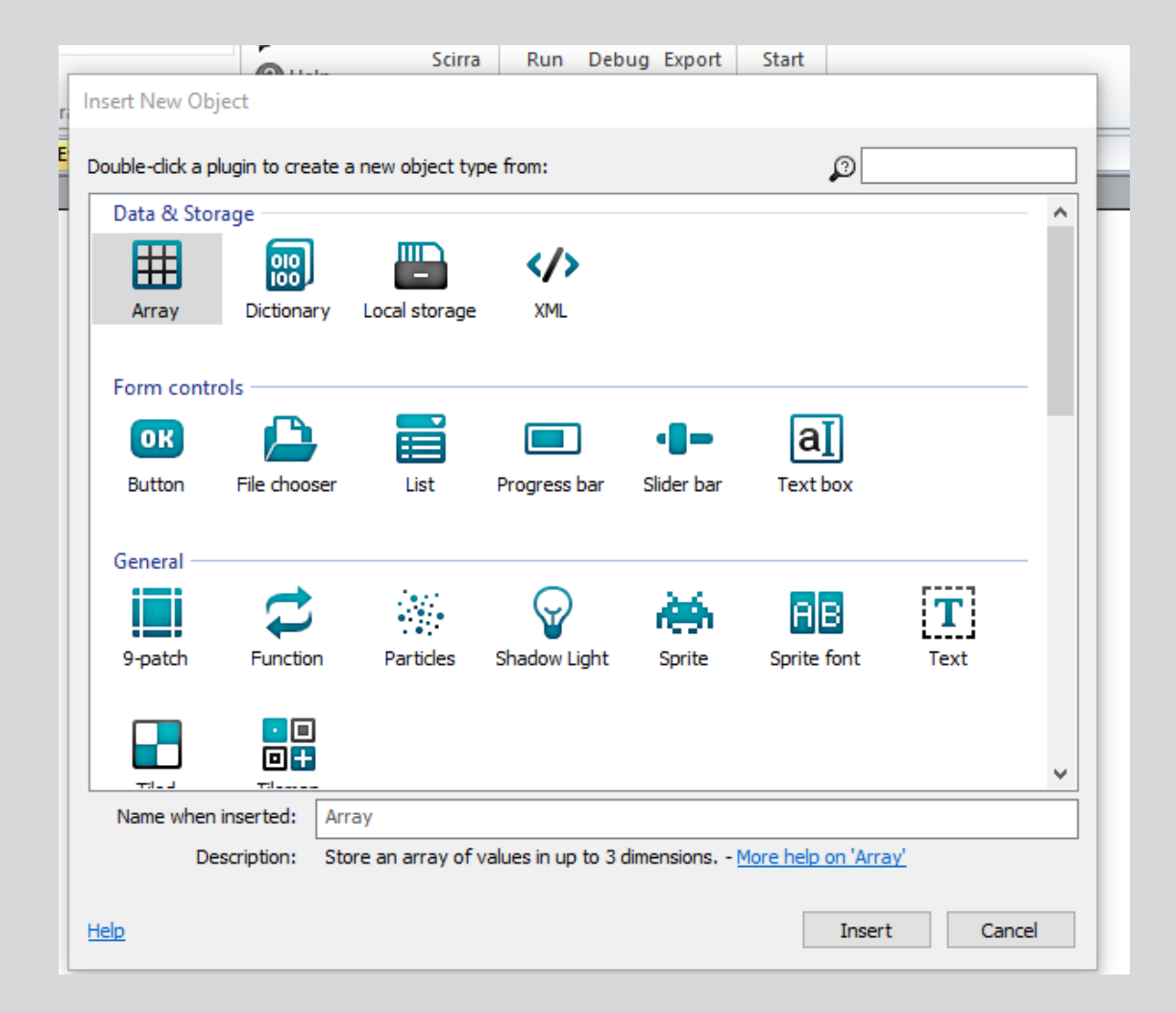

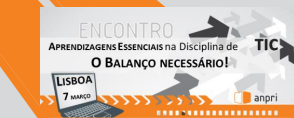

- Clique em qualquer ponto da tela branca.
- Crie um plano de fundo
- Verifique que tem o tamanho 100\*100 para isso passe o rato por cima dos ícones e localize o ícone denominado "Resize".
- Feche o editor.

**APRENDIZAGENS ESSENCIAIS na Disciplina de** O BALANCO NECESSÁRIO!

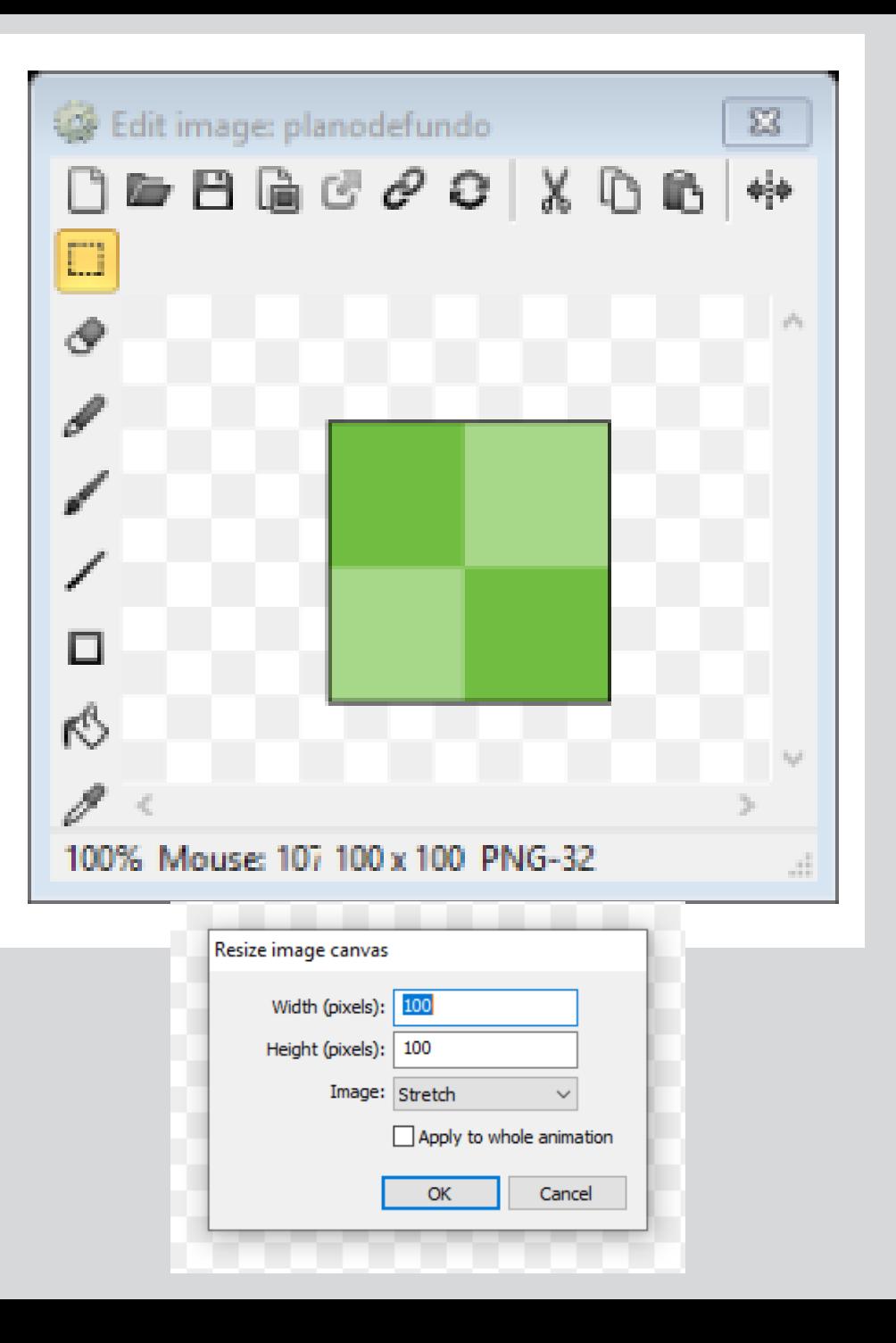

• Ao redimencionar <sup>o</sup> plano dr fundo é replicado

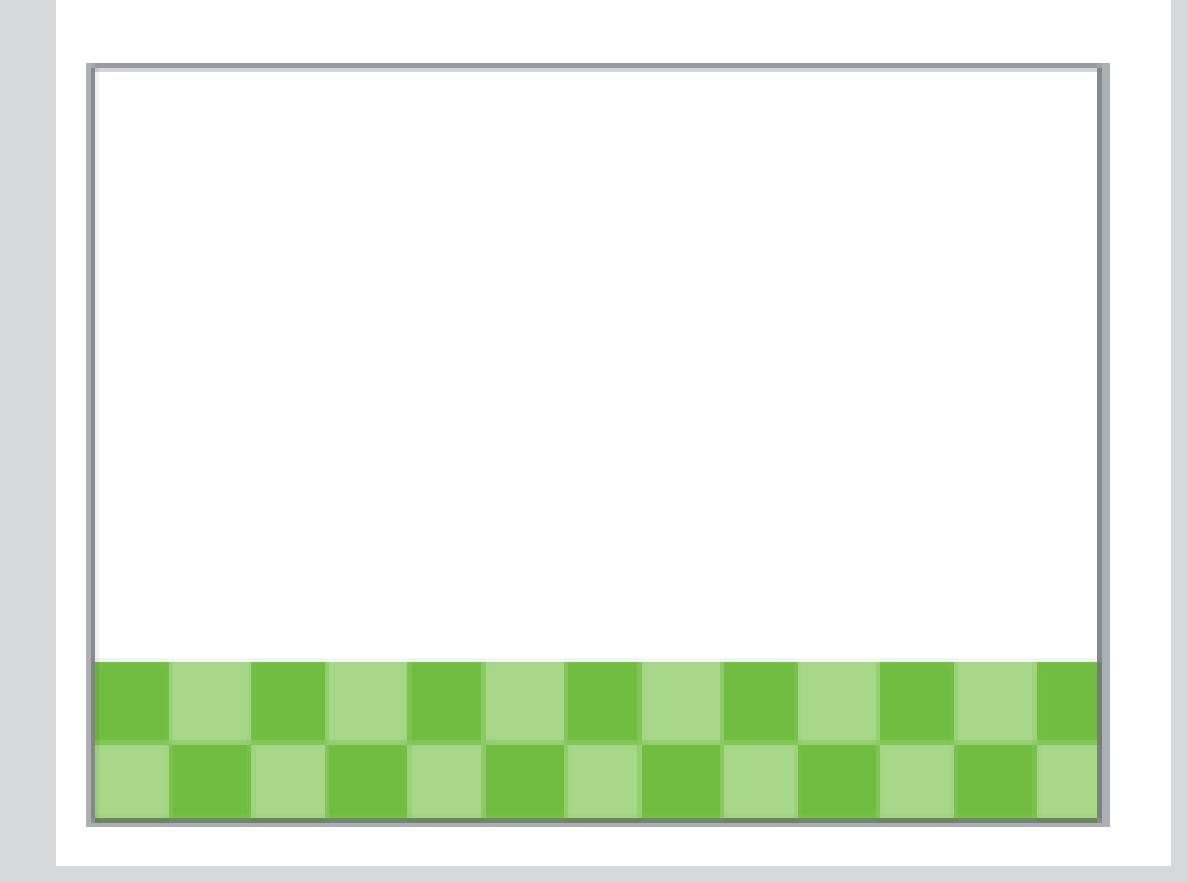

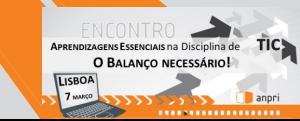

# Diferença entre solid e junp-thru

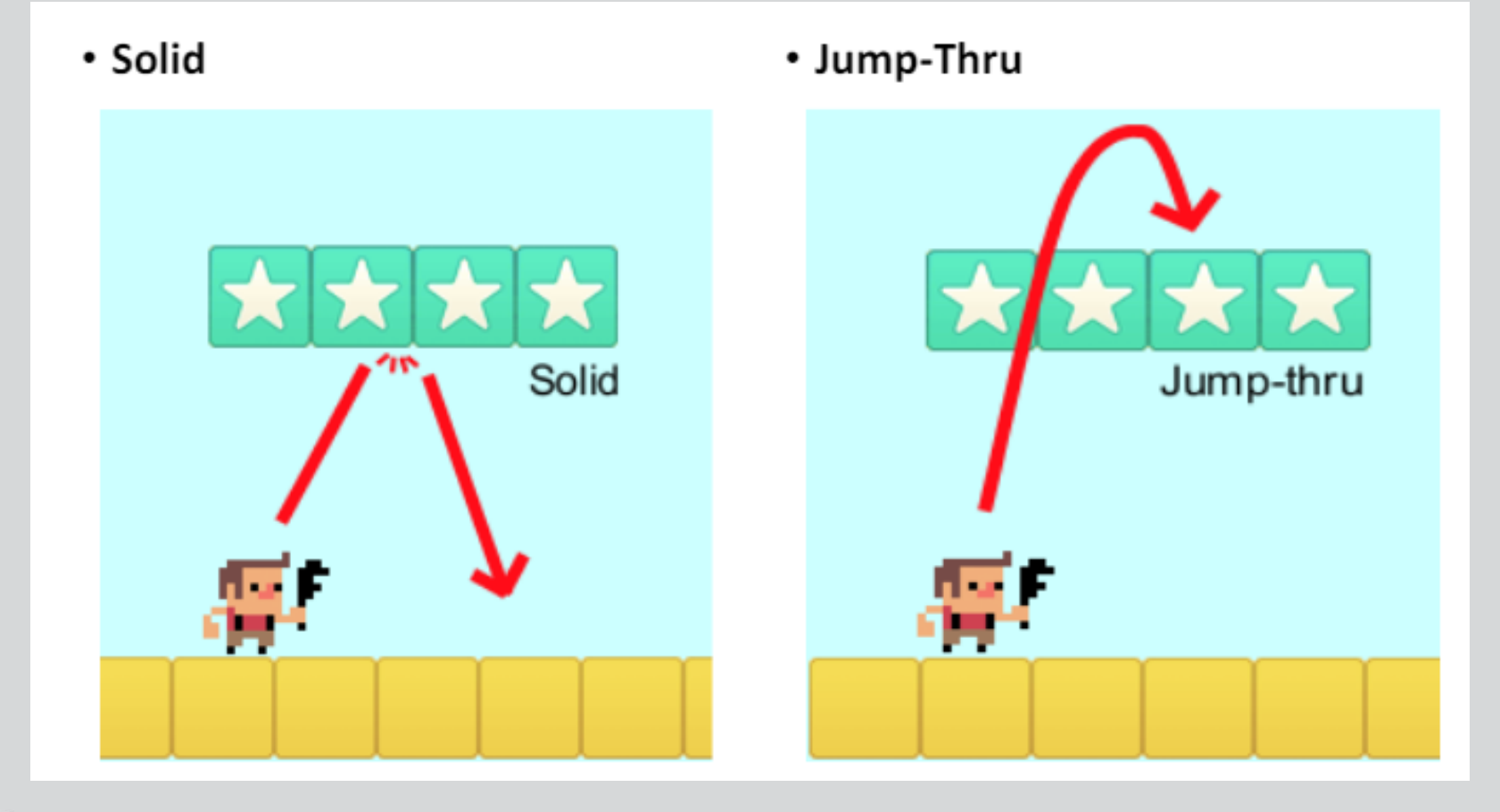

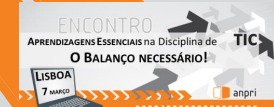

- Para que o personagem não caia da plataforma ela tem que ser solida.
- Seleciona o plano de fundo e adiciona o behavior solid

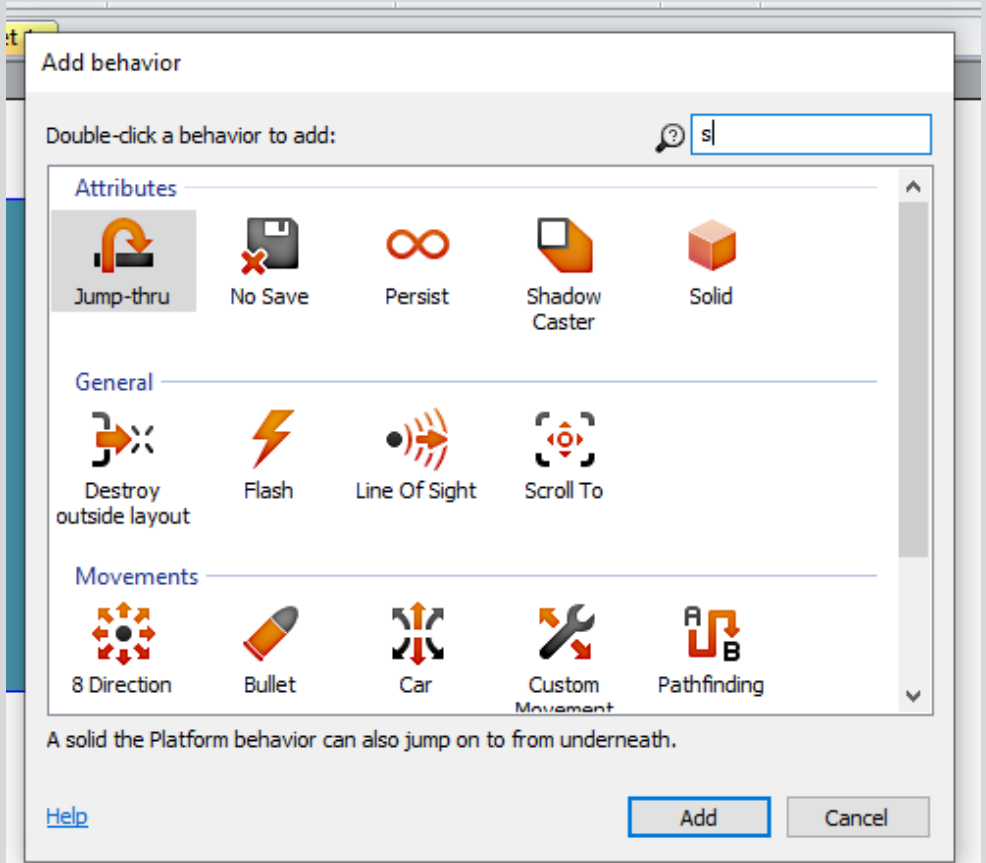

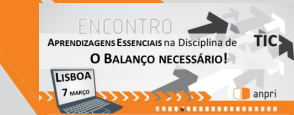

- Vamos criar o nosso personagem.
	- Clic direito
	- Insert new object
	- Sprite
		- Inserte
		- Clique no ecrã para inserir o sprite

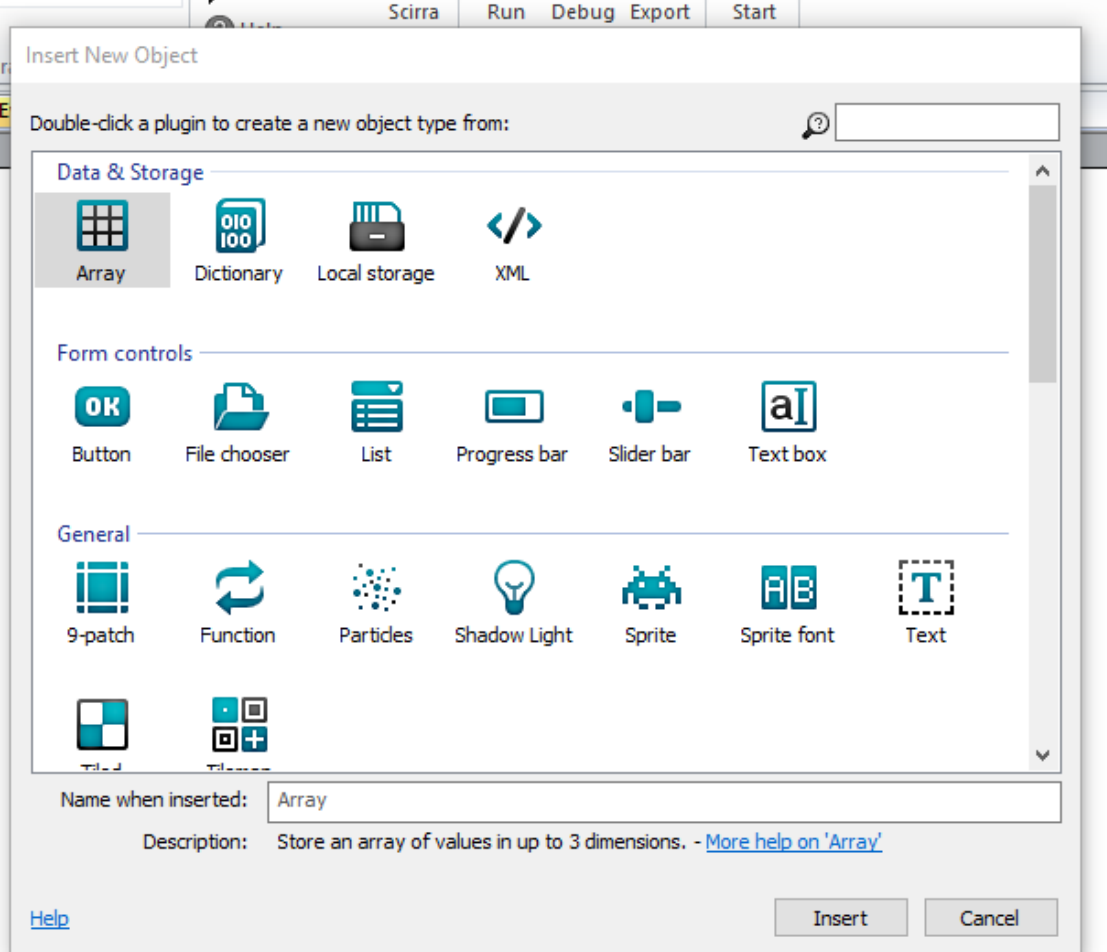

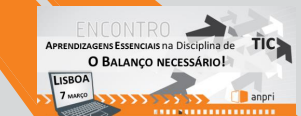

- Desenha o personagem e pinta da cor que desejares
- Determina os pontos de colisão
- Altera o nome para jogador (não coloques espaços nem acentuação)

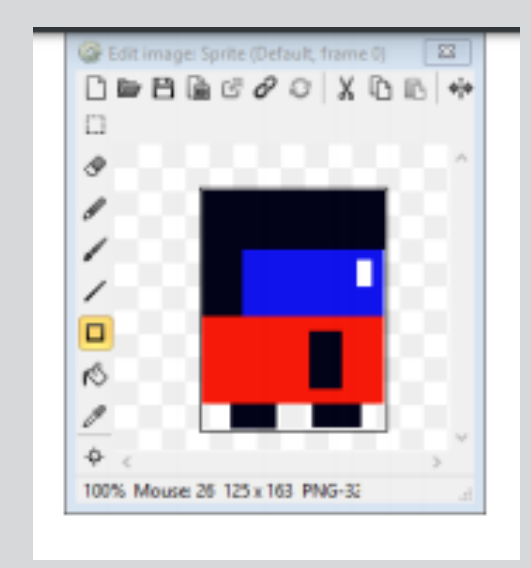

**APRENDIZAGENS ESSENCIAIS na Disciplina de** O BALANÇO NECESSÁRIO! LISBOA

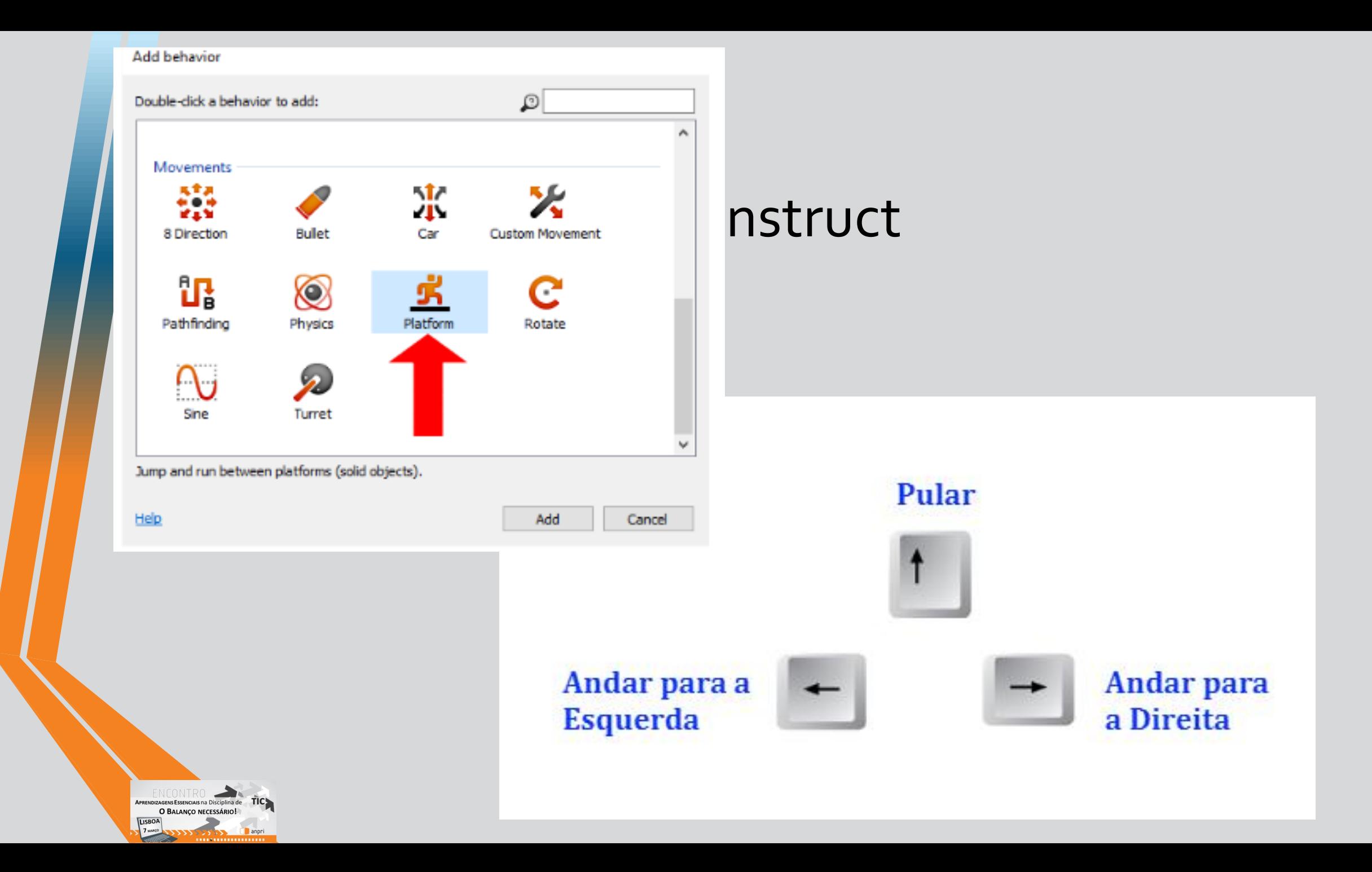

# Propriedades

• <sup>À</sup> Esquerda por baixo de "behaviours" aparece uma nova janela com as propriedades

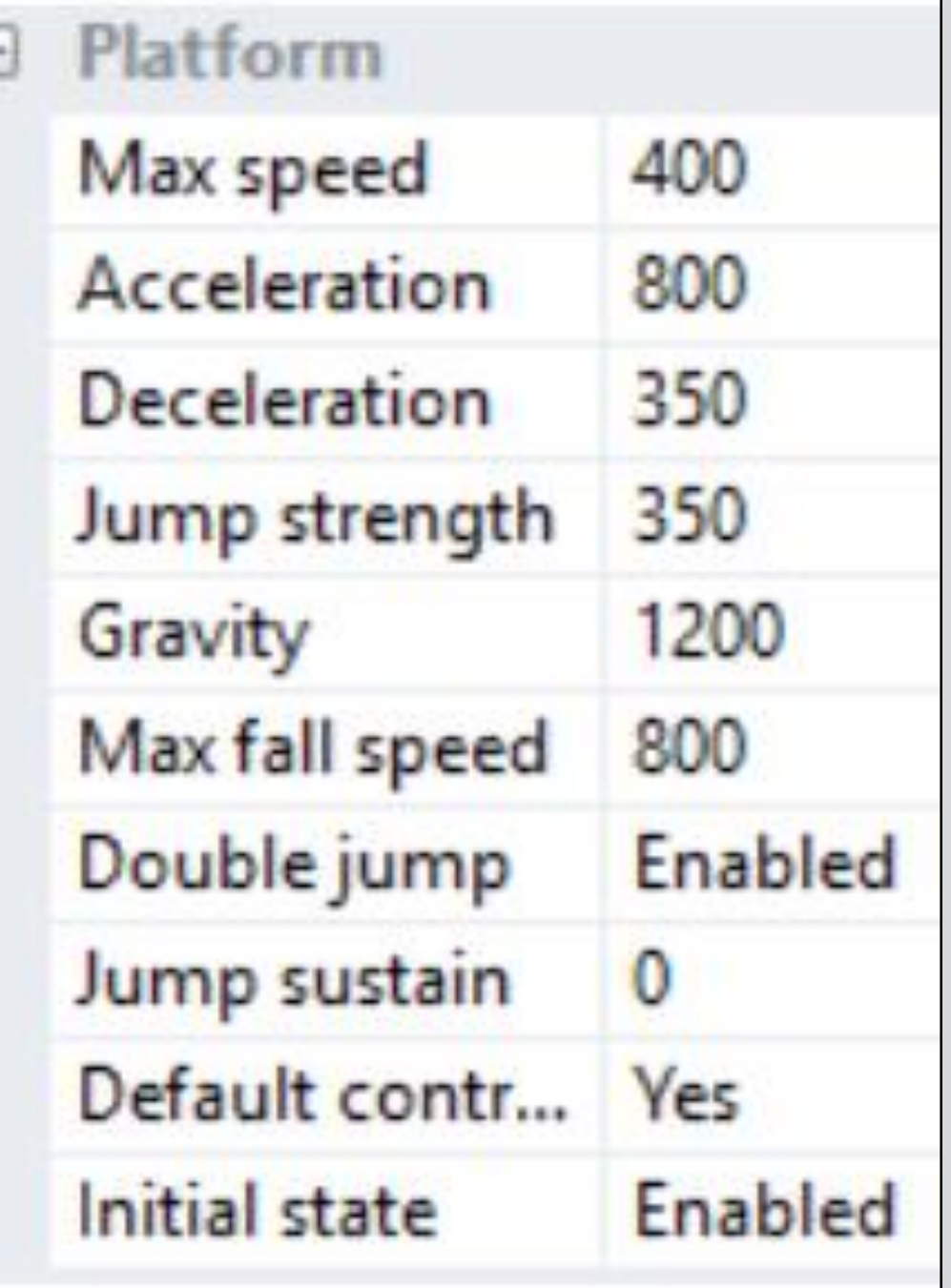

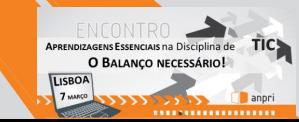

# Ações

• É programando as ações que defenimos o comportamento dos nossos personagens.

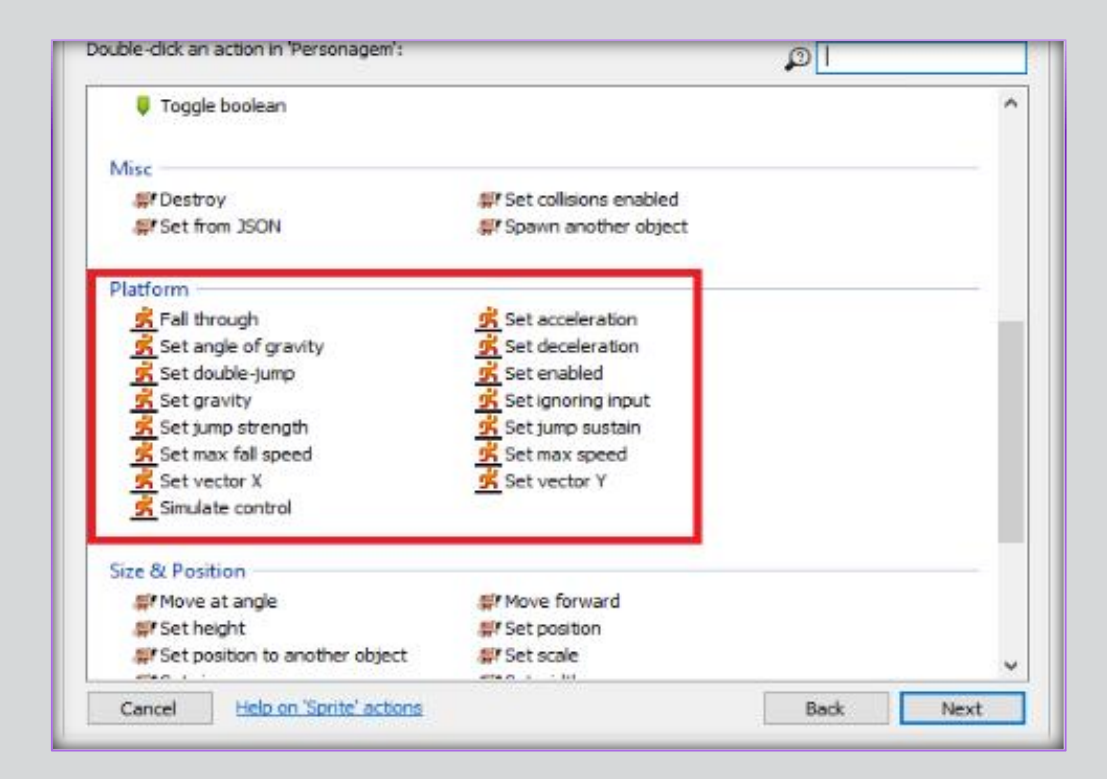

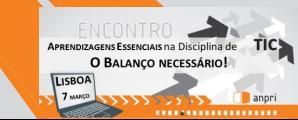

- adiciona o comportamento de Platform.
- Executa o seu projeto e vê se o personagem é capaz de andar para ambos os lados e pular.

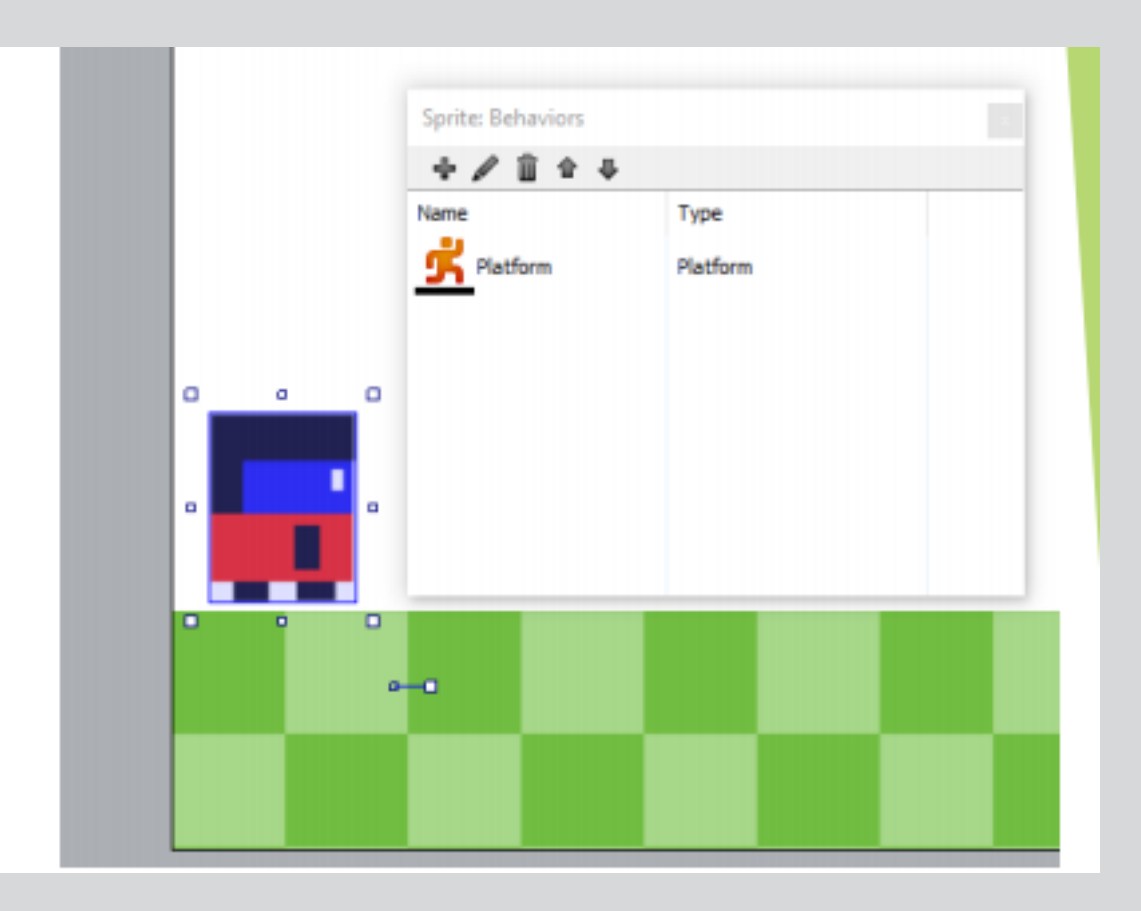

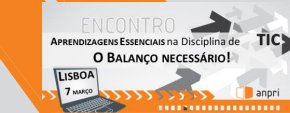

Agora vamos criar mais alguns objetos do tipo Solid, para serem plataformas do nosso jogo.

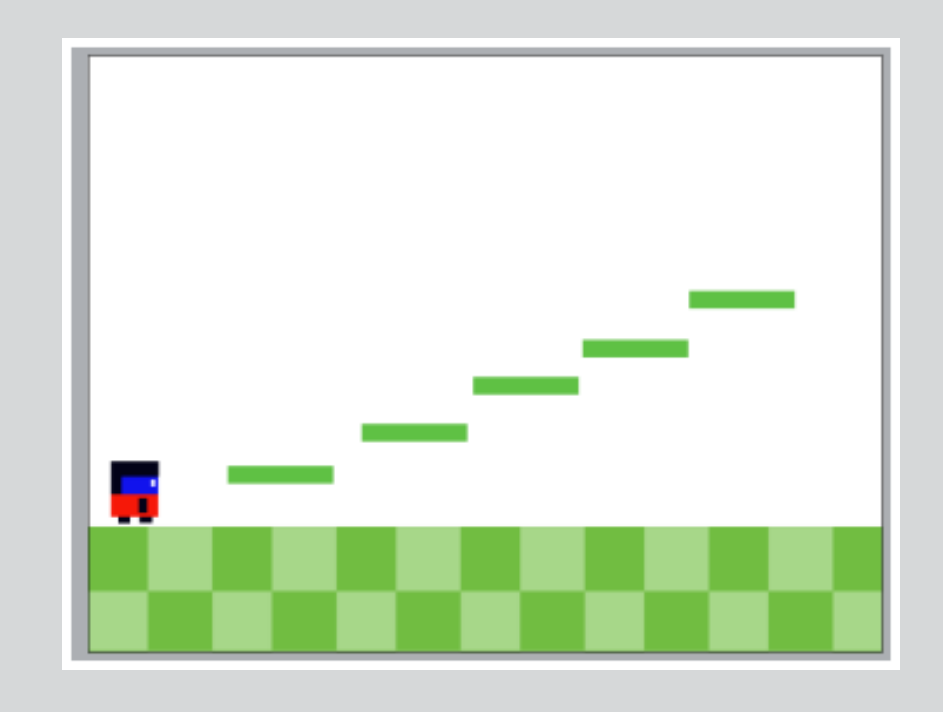

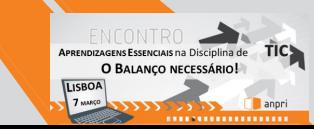

- Adicione mais uma Sprite no jogo e desenhe as plataformas desejadas.
- Adicione o comportamento de Solid também a esse objeto.
- Mantenha a tecla Ctrl pressionada e replique esse objeto pelo ecrã.
- Execute o seu jogo e veja que o personagem conseque escalar pelos objetos.

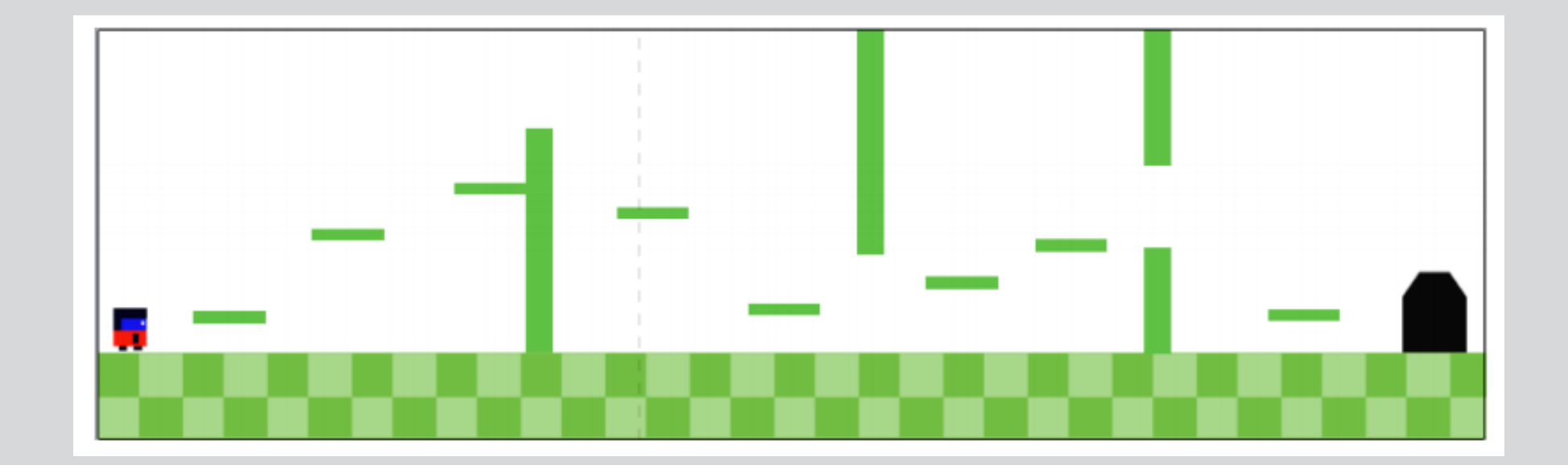

# objetivo

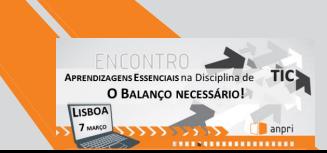

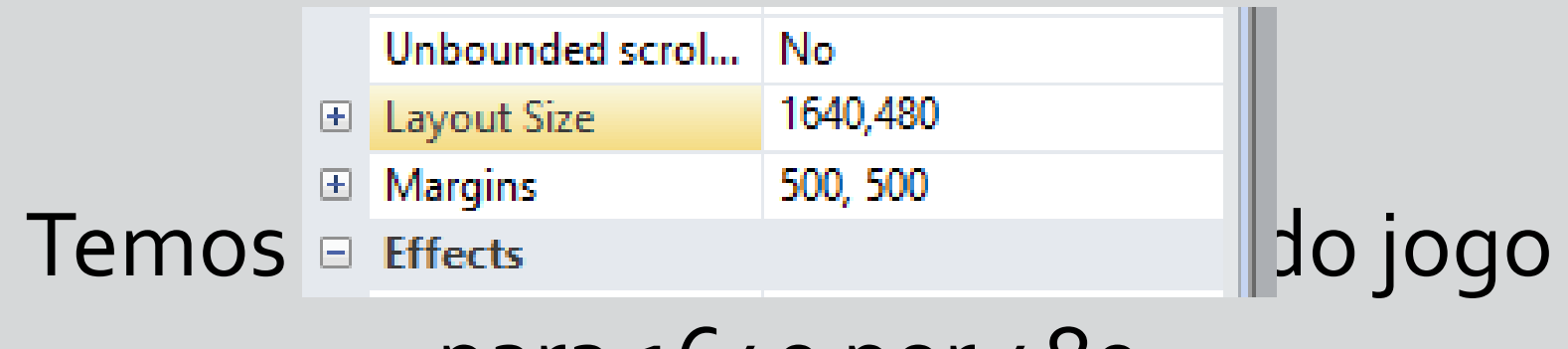

## para 1640 por 480

# Temos que expandir também o plano de fundo

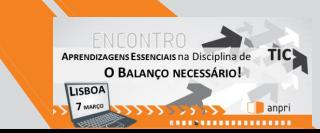

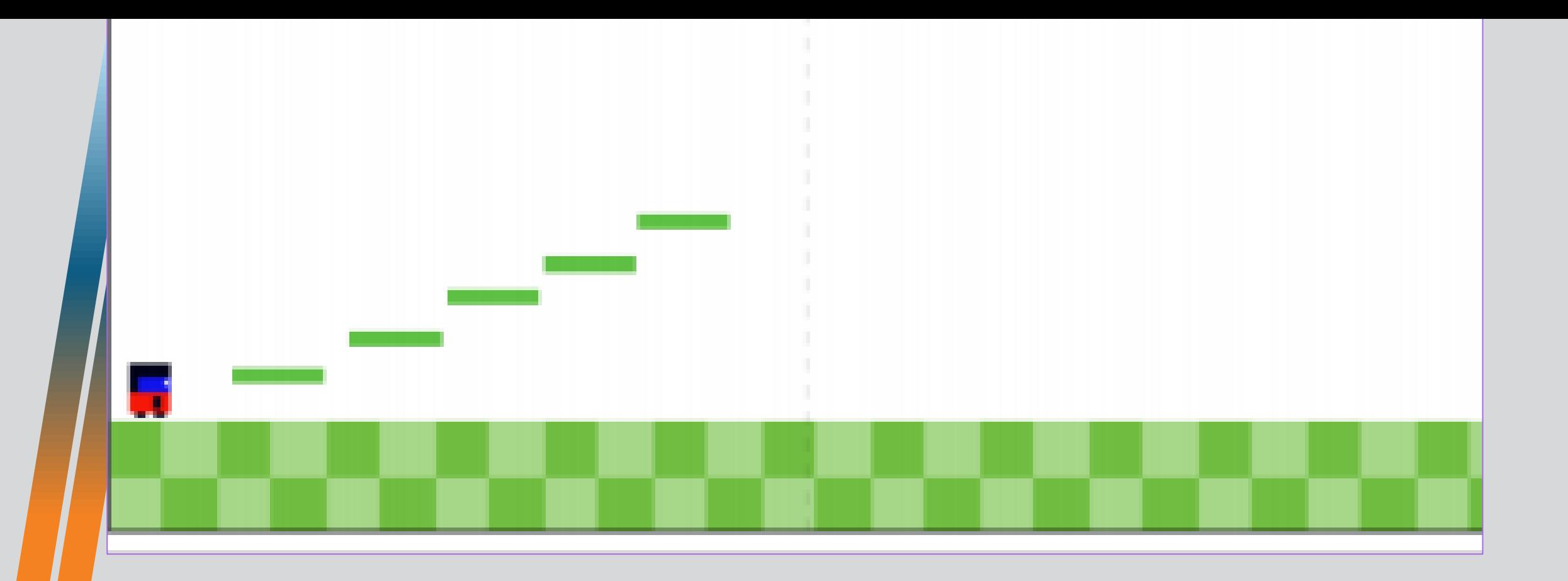

# Execute o seu jogo e vê que o personagem sai do ecrã

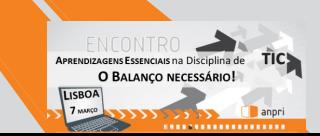

# Camara acompanha a personagem

- O personagem consegue andar pelo cenário, mas a camara não o acompanha.
- Para que isso aconteça, adicione ao seu personagem o comportamento de ScrollTo

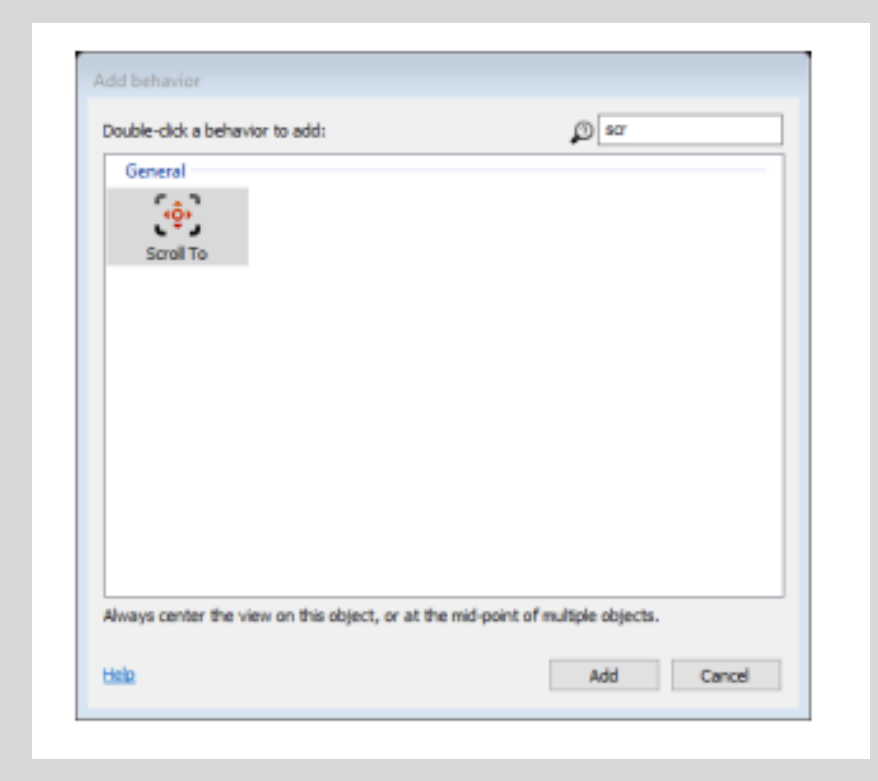

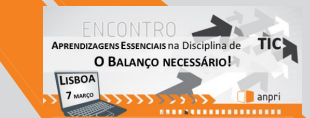

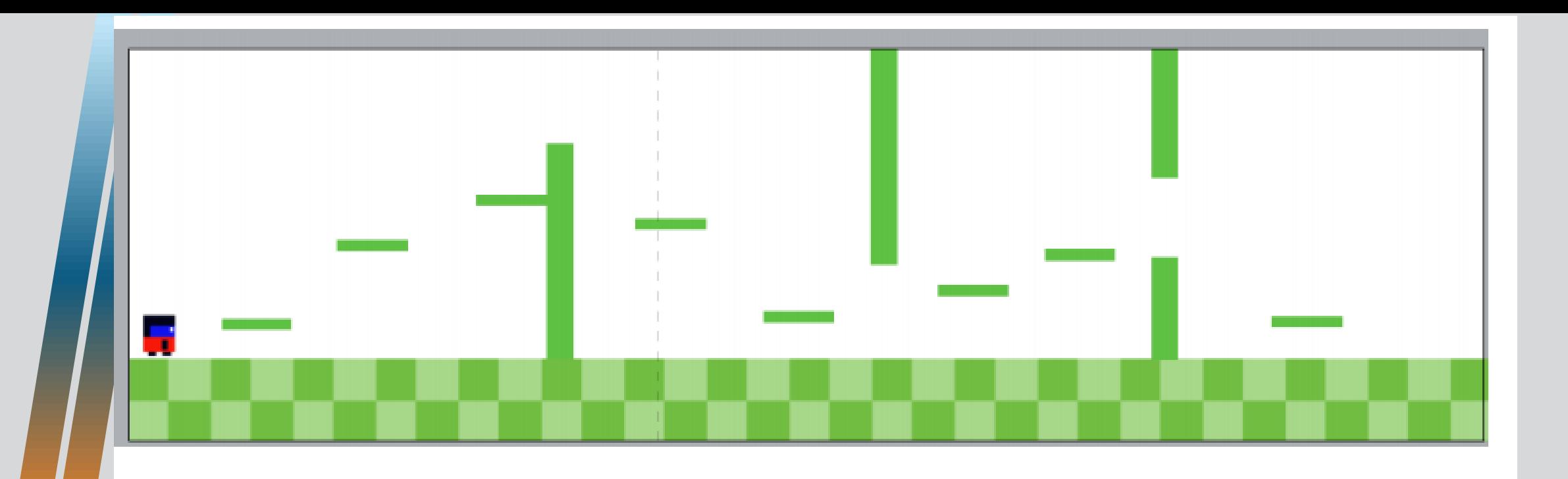

Adicione mais elementos do tipo Solid ao seu jogo, com o objetivo de agregar dificuldade.

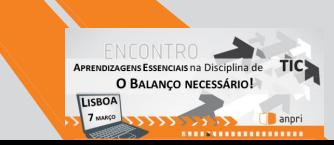

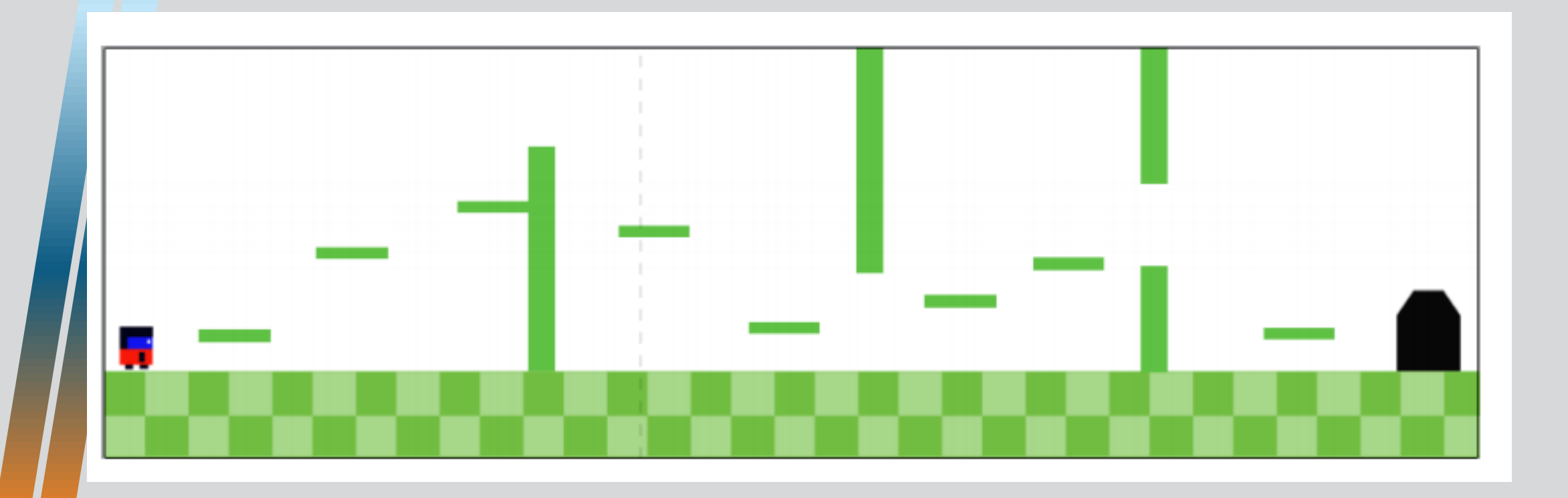

# Adicione um elemento para indicar o fim do nível, quando o personagem o atingír.

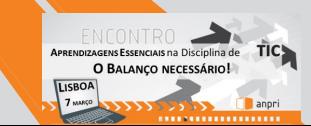

# Novo nível

- Para criar um novo nivel, devemos adicionar um novo layout ao nosso projeto.
- Como será parecido com a primeiro, vamos duplicar o Layout existente.
	- Para isso, clique com o botão direito sobre o layout, e selecione a opção Duplicate.
	- Renomei os Layouts para nivel\_1 e nivel\_2.

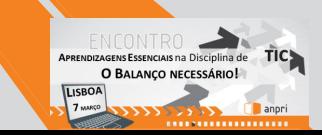

# Mudar de nível

- No Layout do nível 1. vamos adicionar um evento para que o personagem ao atingir a porta passe para a fase seguinte.
- Altere o nome da event sheet 1 para nivel\_1\_eventos, de forma a facilitar a organização.
- Vamos adicionar um novo evento, tendo como base o objeto do Personagem.

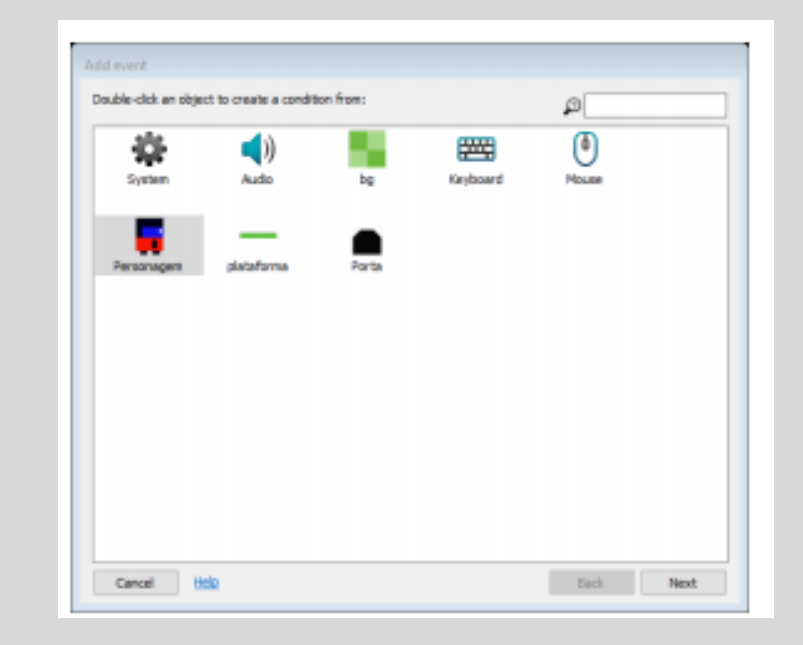

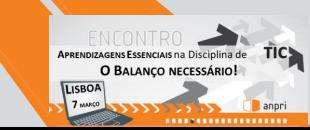

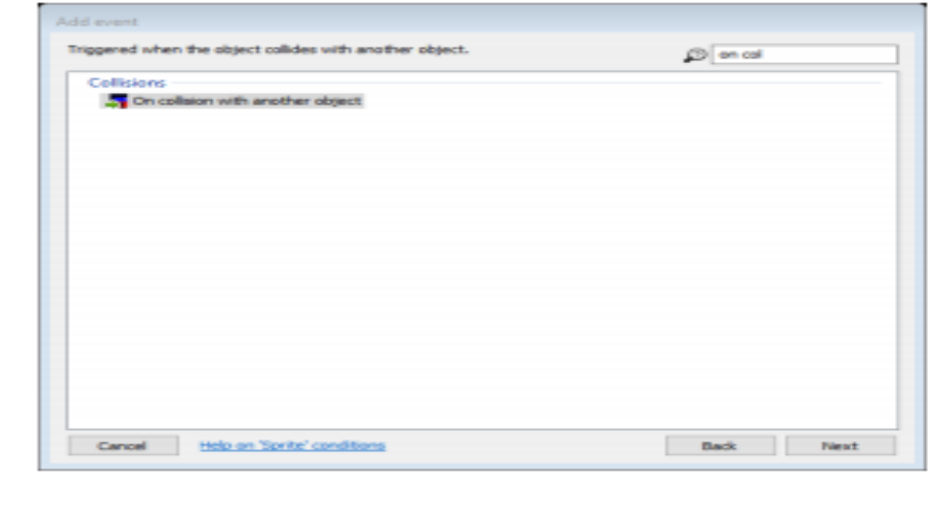

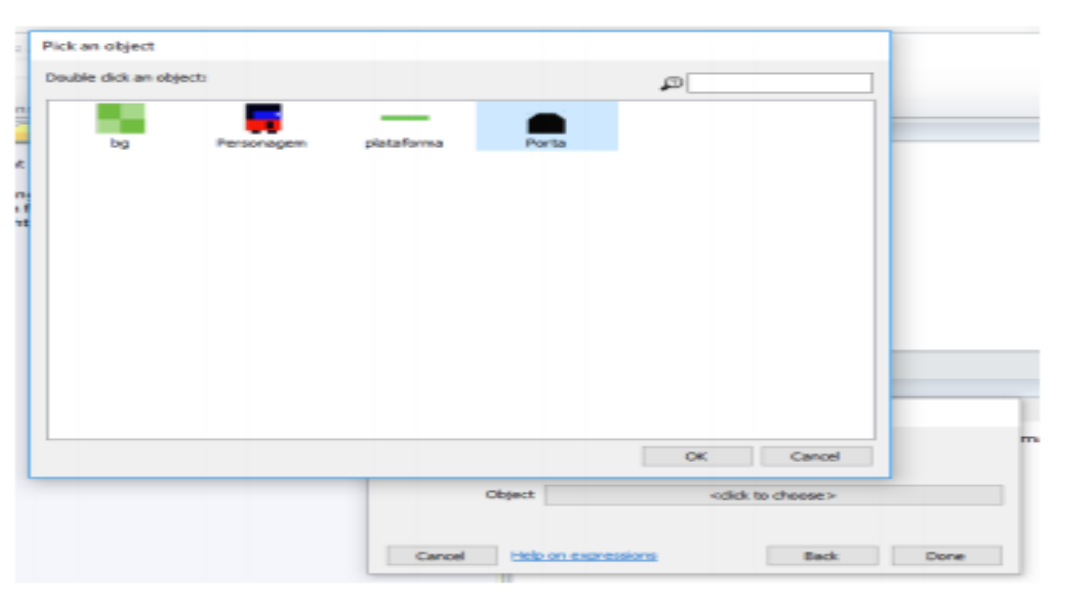

Selecione o evento "On colision with another object" e selecione o objeto da Porta.

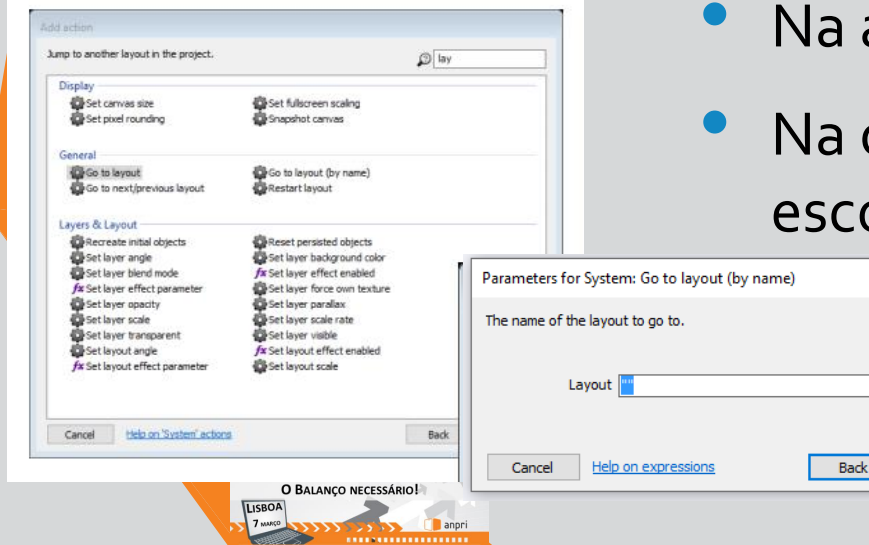

ação, selecione o elemento System

Done

• Na opção General, selecione a opção "Go to Layout". E olha o Layout nivel\_2.

• Crie uma nova event sheet para o nível 2 e dalhe o nome nivel\_2\_Eventos

• Associe-a ao Layout do nível 2

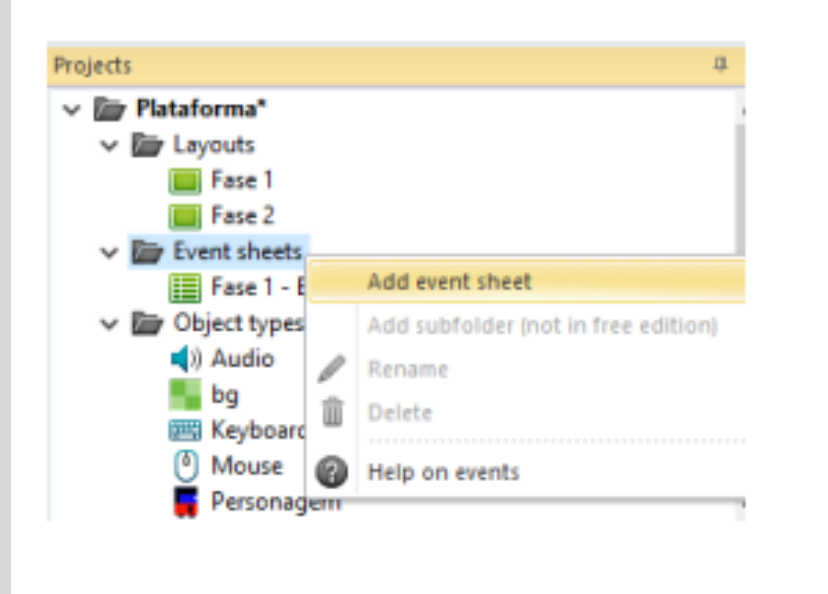

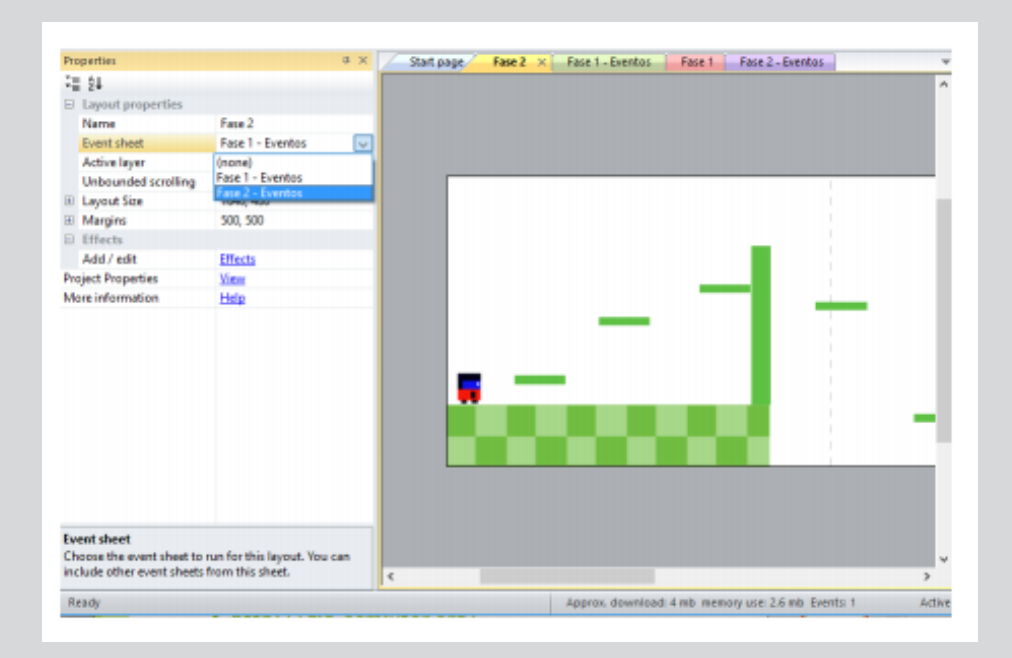

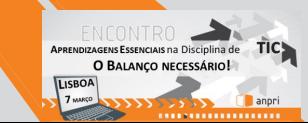

- Modifique o layout, aumentando a dificuldade, caracterizando a nova fase.
- Adicione inimigos
- Adicione armas

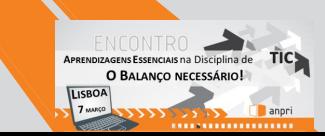

# Adicionar inimigos

- Crie uma nova Sprite para representar seu inimigo no jogo.
- Adicione uma ação para que, quando o Personagem colidir com o inimigo, o Personagem seja destruído
	- Add Event **Personagem POn collision with** another object  $\mathbb Z$  inimigo
	- Add action ? Personagem ? Destroy.
- Adicione outra ação para que o jogo volte para o início do nível após a destruição do personagem. Add action 2 System 2 Go to Layout ] nivel\_2

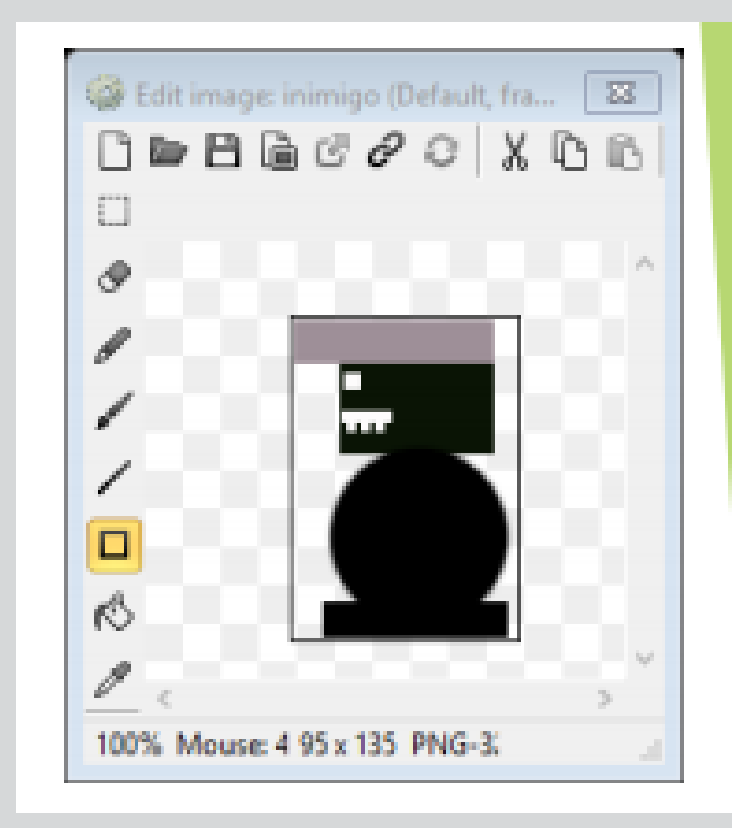

# Adicione arma ao personagem

A personagem terá uma "arma" para poder destruir o inimigo.

- Adicione um novo Sprite para ser a "bala" a ser disparada pelo personagem.
- À bala, adicione o comportamento (behaviour) de Bullet.
- Adicione um objeto do tipo Keyboard ao seu jogo.
- Adicione o seguinte evento e açeõs:
	- Add Event **E** Keyboard **EOn key pressed <b>E** (e pressione a tecla espaço)
	- Add Action 2 System 2 Create object 2 bala 2 on Layer 1
	- Add Action **Personagem <b>P** Spawn another Object **P** bala

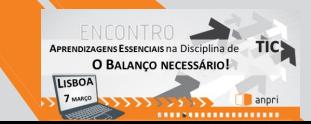

• Ao pressionar a tecla espaço, a personagem irá disparar balas.

O BALANCO NECESSÁRIO!

- Se a posição de onde as balas saem for estranha podes posicioná-las para partir do centro do objeto,
	- Para isso, abre a edição da personagem, seleciona o componente Set origin and image points, e posicione-o no centro da personagem

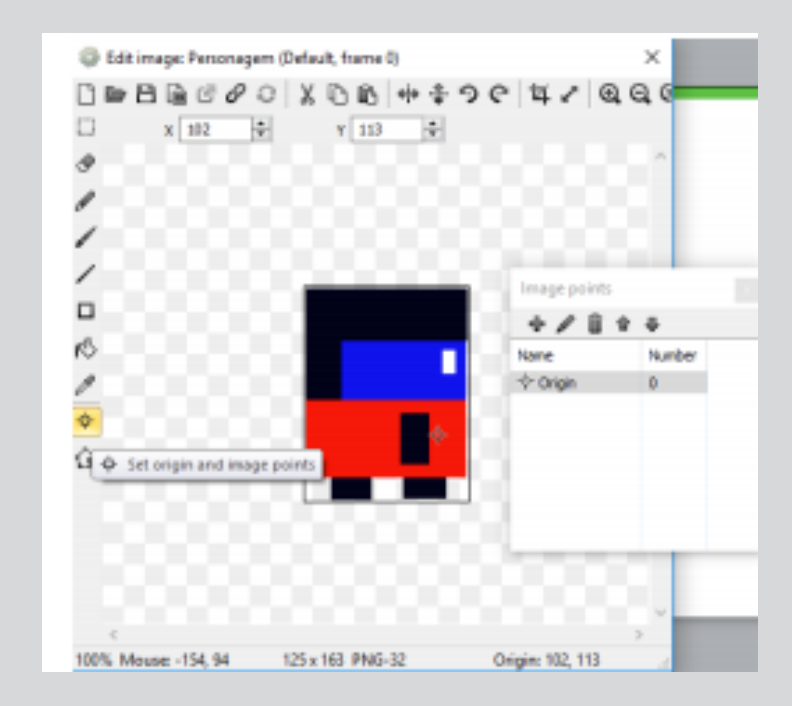

# Destruindo o inimigo

Adcione um evento para que, quando a bala colidir com o inimigo, o inimigo seja destruído:

- Add event  $\mathbb D$  bala  $\mathbb D$  on collision with another object  $\mathbb D$  inimigo
- Add action  $\mathbb D$  inimigo  $\mathbb D$  destroy
- **EAdd action E bala E destroy**

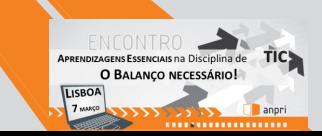